# **So geht's leichter...**

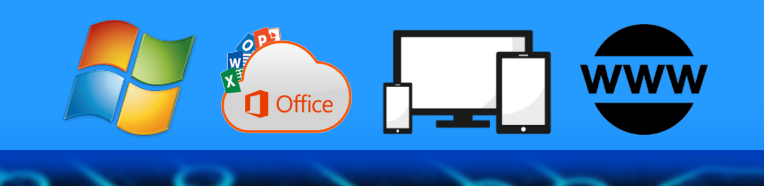

# **Das Smartphone smarter machen**

**Jörg Schieb**

- **Für iOS und Android**
- **So spart Ihr Akku**
- **Speicher optimieren**
- **Updates und Backups**
- **Die besten Zeitspar-Hacks**

Autoren: Jörg Schieb Andreas Erle

**Impressum: Redaktion schieb.de Humboldtstr. 10 40667 Meerbusch Kontakt[: fragen@schieb.de](mailto:fragen@schieb.de) www.schieb.de**

#### **Inhalt**

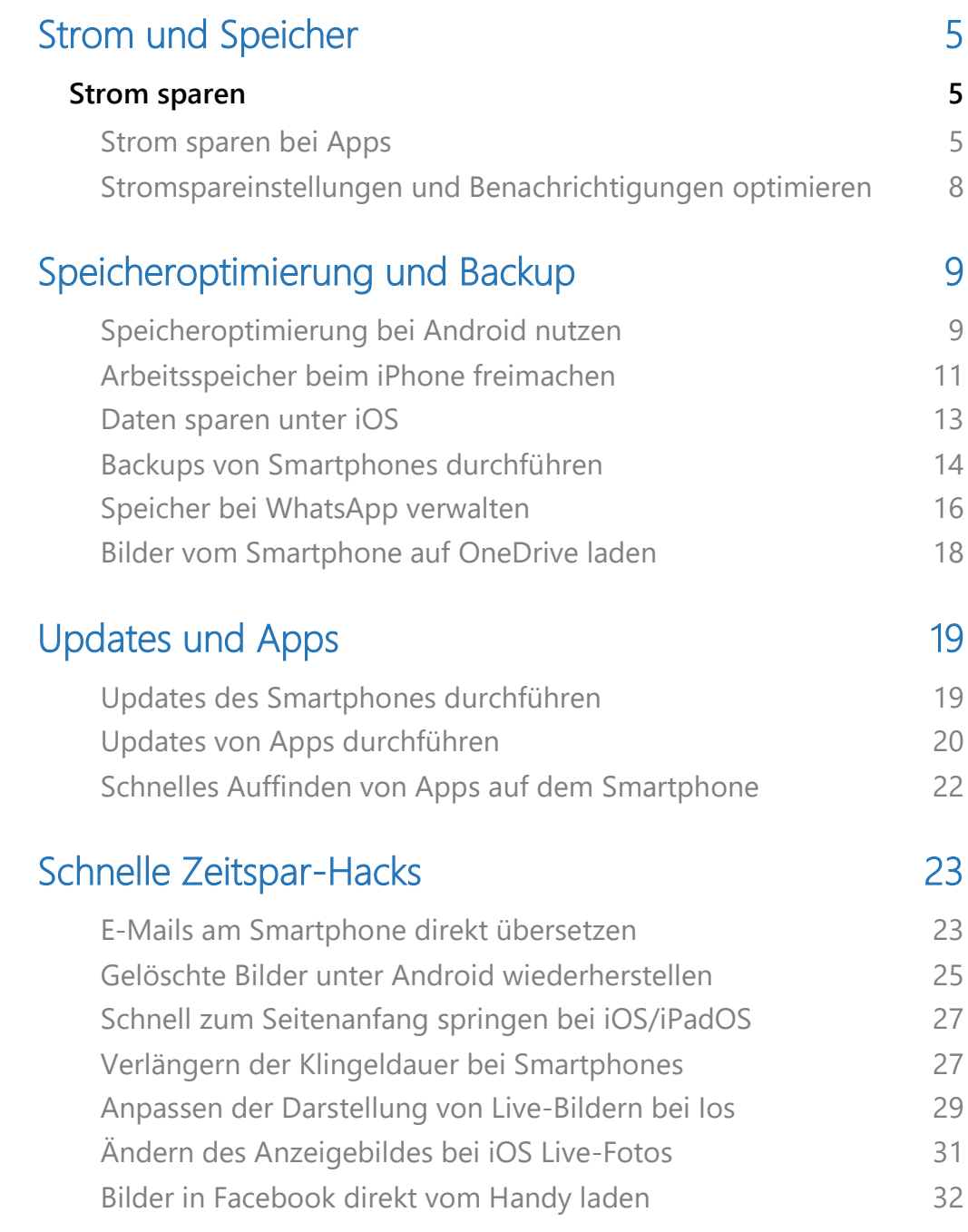

 $\Box$ 

 $\Box$ 

# So geht's leichter | Smartphones noch smarter machen

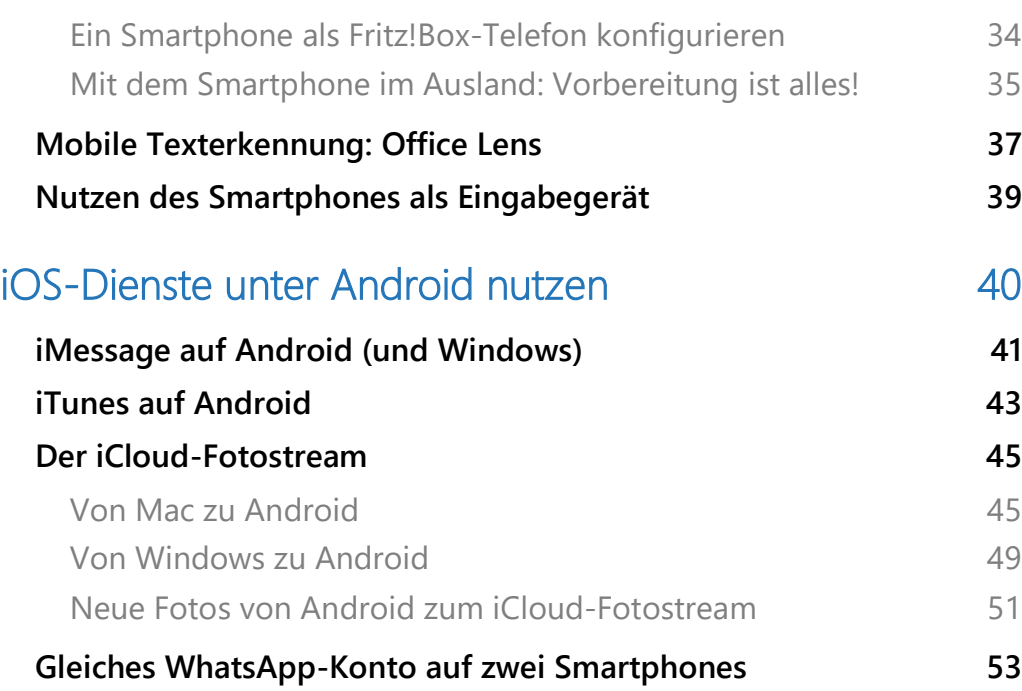

Euer Smartphone: Wichtiger als der PC, die Kamera, der Fernseher und der eine oder andere Freund. Einfach deshalb, weil Ihr ständig damit unterwegs seid und alles damit macht. Je besser es funktioniert, desto weniger Arbeit habt Ihr und umso mehr Spaß macht die Nutzung.

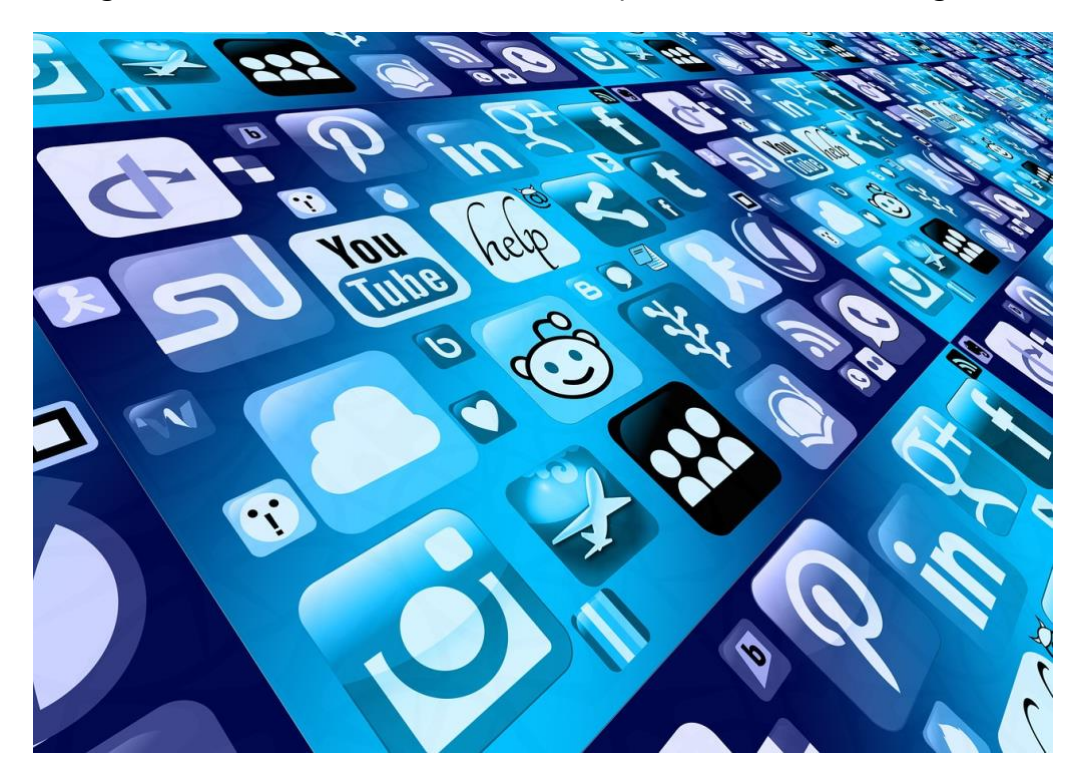

Wie zeigen Euch, wie Ihr sicherstellt, dass es verlässlich erreichbar ist, indem Ihr Akku, Speicher und Apps optimal miteinander arbeiten lasst. Mit unseren Hacks spart Ihr Zeit und nutzt das Smartphone in noch mehr Bereichen nutzen könnt, beispielsweise als Hörer Eures Festnetztelefons oder als Scanner.

Viele Benutzer haben zwei (oder mehr) Smartphones, oft eines mit iOS und eines mit Android. Auch wenn die Betriebssysteme sehr unterschiedlich sind und Apple versucht, Android-Geräte möglichst auszuschließen: Wir zeigen Euch detailliert, wie Ihr Eure iCloud-Daten aktuell und automatisch zu Android und wieder zurückbekommt.

#### <span id="page-5-0"></span>Strom und Speicher

Die beiden die Nutzung Eures Smartphones ausbremsenden Faktoren: Ist der Akku leer, dann geht gar nichts mehr, ist der Speicher voll, dann laufen Apps nur noch langsam oder gar nicht. Natürlich kennt Ihr die Klassiker: WLAN und Bluetooth ausschalten, Herunterschalten der Displayhelligkeit, Neustart des Geräts gelegentlich. Diese Maßnahmen helfen, schränken Euch aber auch ein. Es gibt aber die eine oder andere Einstellung, die ähnlich effektiv ist, aber sehr zielgerichtet nur die Ursachen und nicht das ganze System trifft.

#### <span id="page-5-1"></span>Strom sparen

#### <span id="page-5-2"></span>**Strom sparen bei Apps**

Stromsparen auf der einen Seite, aktuelle Benachrichtigungen auf der anderen. Die Balance ist schwer zu finden. Wenn Apps unter Android 12 nicht aktiv bleiben, dann lässt sich das oft über eine Einstellung lösen.

[Android](http://www.android.com/) versucht, den Akku des Smartphones oder Tablets so wenig wie möglich zu belasten und dabei gleichzeitig die Funktionen der [Apps](https://www.schieb.de/773974/app-abstuerze-bei-android-vermeiden) so gut es geht sicherzustellen. Dazu gehört, dass Apps, die nicht benutzt werden, irgendwann in den Standbymodus gehen. Ist eine App gut programmiert, dann handelt sie den Zeitpunkt aktiv mit dem Betriebssystem aus: Muss sie aktiv bleiben, weil sie etwa Benachrichtigungen verschickt, dann wird sie davon ausgenommen.

LJ

# So geht's leichter | Smartphones noch smarter machen

Dumm nur, wenn der Entwickler sie eben nicht sauber programmiert hat: Meldet die App ihren Bedarf nicht korrekt ans System, dann ist Android gnadenlos: Nach einer kurzen Zeit der Inaktivität beendet Android Apps zwar nicht, aber schränkt sie ein. Wenn Euch eine App vor dieses Problem stellt, dann probiert das Folgende:

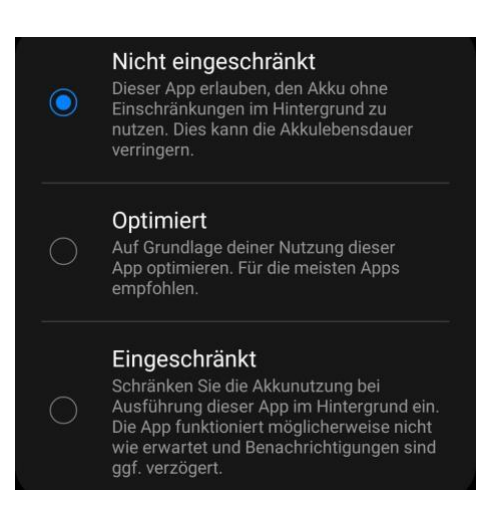

- Öffnet die **Einstellungen** von Android.
- Tippt auf **Apps**, dann sucht die betroffene App in der Liste heraus.
- Tippt den Eintrag an, dann in der Übersicht auf **Akku**.
- Wählt **Nicht eingeschränkt**.

Im Standard stehen Apps auf **Optimiert**, lassen sich also auf die Anforderungen des Betriebssystems ein. Durch das Ausschalten bleiben die Apps aktiv, auch wenn Android sie gerne im Hintergrund einschränken wollte. Wenn Ihr immer noch Probleme habt, dann kontrolliert die anderen [App-Stromspareinstellungen.](https://www.schieb.de/764810/764810)

Bei iOS ist das Stromsparen bei Apps eine komplett vom System gesteuerte Sache. Zwei Dinge könnt Ihr trotzdem tun:

LJ

# So geht's leichter | Smartphones noch smarter machen

• Stromverbrauch der Apps im Auge behalten und Apps gegebenenfalls beenden, wenn Ihr sie nicht braucht. Dazu geht in die Einstellungen des iPhones, tippt auf Batterie und rollt in der Liste nach unten. Die Anwendungen sind nach Stromverbrauch sortiert.

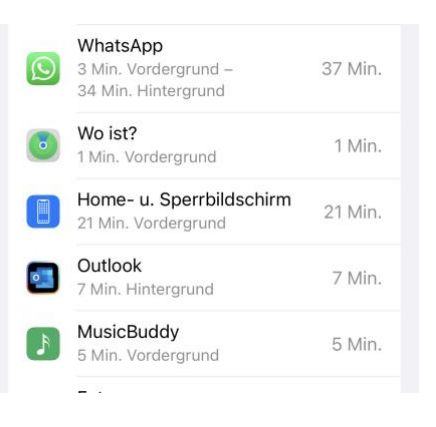

- Wenn Ihr eine Anwendung beenden wollt, die zu lange aktiv warm dann wechselt in die App-Übersicht (wenn Euer iPhone einen Home-Button hat, dann tippt doppelt auf diesen, sonst wischt von unten nach oben über das Display). Wischt die App dann nach oben weg, um sie zu beenden.
- Wenn Ihr eine App schnell verfügbar haben wollt, diese aber in der Übersicht durch viel Hintergrundaktivität auffällt, dann könnt Ihr das einschränken.
- Rollt in den Einstellungen von iOS nach unten und

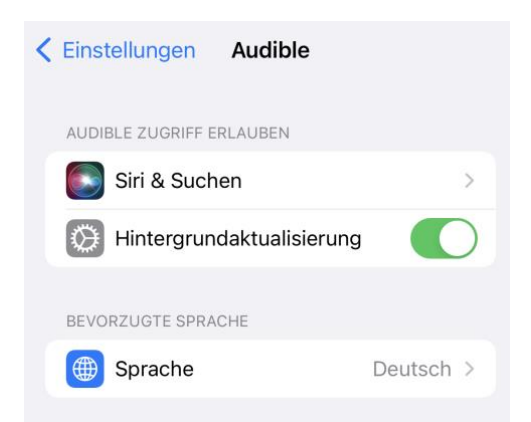

sucht Euch in der Liste der Apps die betreffende aus. Tippt sie an und deaktiviert **Hintergrundaktualisierung**.

• Der Nachteil: Die so ruhig gestellten Apps laden nur noch neue Informationen, wenn sie im Vordergrund genutzt werden!

#### <span id="page-8-0"></span>**Stromspareinstellungen und Benachrichtigungen optimieren**

Der Akku Eures Smartphones ist eine der wichtigsten Ressourcen. Ist er leer, seid Ihr nicht mehr erreichbar. Da verwundert es nicht, dass Android sehr restriktiv mit Apps umgeht. Das führt schnell dazu, dass Apps automatisch geschlossen werden. Damit funktionieren die Benachrichtigungen nicht mehr. Ihr solltet also für oft benutzte Apps diesen Mechanismus ausschalten. Für iOS ist dies kein Thema!

Android unterscheidet zwei Status von Apps: Die aktive Nutzung im Vordergrund führt immer dazu, dass eine App weiterlaufen darf. Viele der Standardapps (wie Mail, WhatsApp, Messenger etc.) nutzt sie aber nur sporadisch. Diese werden also meist im Hintergrund laufen. Der Hintergrundbetrieb aber führt dazu, dass nach einer gewissen Zeit der Inaktivität die App automatisch geschlossen wird. Oder anders gesagt: Bekommt Ihr länger keine WhatsApp, dann wird die nächste nicht mehr benachrichtigt.

Hier könnt Ihr an zwei Stellschrauben drehen:

- Unter **Einstellungen** > **Apps** sucht Ihr die App aus der Liste heraus und tippt sie an.
- Tippt dann auf **Akku** und schaltet **Hintergrundaktivität zulassen** ein. Damit erteilt Ihr erst einmal die Berechtigung, dass die App im Hintergrund laufen darf.

• Für die zweite Option sucht in den Einstellungen nach **Akkuverbrauch optimieren**. Wählt **Alle** aus, und kontrolliert, dass für die wichtigen Apps diese Funktion deaktiviert ist.

Verwalten der Akkunutzung

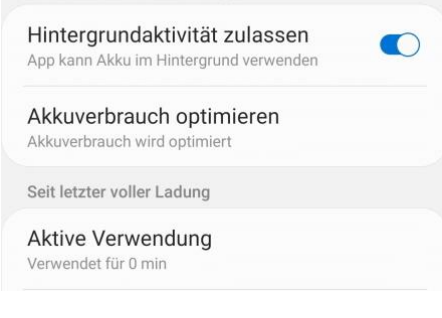

• Android versucht in regelmäßigen Abständen, das System zu optimieren. Apps, bei denen die automatische Optimierung deaktiviert ist, werden davon ausgenommen. Die dürfen weiter im Hintergrund laufen.

#### <span id="page-9-0"></span>Speicheroptimierung und Backup

#### <span id="page-9-1"></span>**Speicheroptimierung bei Android nutzen**

Für (so gut wie) jede Aufgabe gibt es eine App. So schön das ist, Euer Smartphone ist übervoll und langsam. Bei Android könnt Ihr mit einem kleinen Hack automatisiert für Abhilfe sorgen!

Zu viele offene Apps haben unterschiedliche Auswirkungen, die die Nutzung Eures Smartphones beeinflussen: Wie bei einem PC brauchen die laufenden Apps Arbeitsspeicher, der bei einem Smartphone ohnehin schon eng ist. Je mehr Apps laufen, desto weniger davon ist frei und desto langsamer ist Euer Gerät.

 $\mathsf{L}$ 

Hinzu kommt, dass die laufenden Apps in den meisten Fällen auch im Hintergrund laufen und dabei Strom verbrauchen. Auch der Akku Eures

Smartphones wir damit also unnötig belastet. Unter [Android](http://www.android.com/) könnt ihr diese beiden Probleme durch die automatische Optimierung lösen.

> • Unter **Einstellungen** > **Akku und Gerätewartung** zeigt Euch Android den aktuellen Zustand Eures Telefons an.

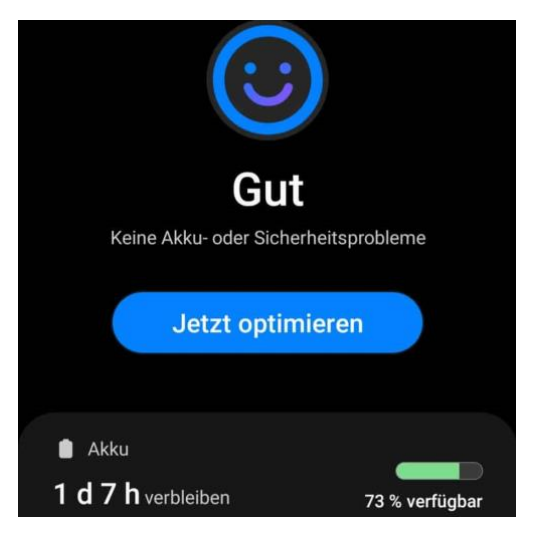

• Ein Tippen auf **Jetzt optimieren** sorgt dafür, dass alle erkannten Probleme für den Akku und den Speicher automatisch gelöst werden. Im Normalfall werden alle Apps, die Android als Ursache

identifiziert, [geschlossen.](https://www.schieb.de/781642/wenn-apps-unter-android-12-nicht-mehr-aktiv-sind) Es denn,denn Ihr habt sie davon [ausgenommen.](https://www.schieb.de/775728/akkuoptimierung-von-apps-ausschalten)

• Tippt auf die Kategorien unter der Übersicht, dann könnt Ihr unter anderem die Speichermenge, die so frei gemacht werden kann, sehen.

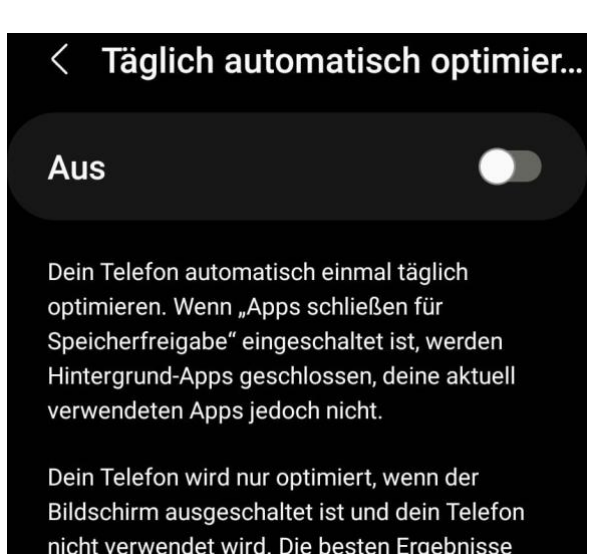

Ihr wollt das nicht immer manuell machen? Dann schaltet die tägliche automatische Optimierung ein:

LJ

- Tippt in der Gerätewartung auf die **drei Punkte**, dann auf **Regeln**.
- aktiviert **Täglich automatisch optimieren**, um einmal am Tag die automatische Optimierung durchführen zu lassen.
- Den Zeitpunkt sucht Android sich selbst heraus, wenn es davon ausgeht, dass Ihr das Gerät gerade nicht aktiv nutzt.

#### <span id="page-11-0"></span>**Arbeitsspeicher beim iPhone freimachen**

Ein modernes [iPhone](https://www.apple.com/de/iphone/) ist in vielen Anwendungen einem PC oder Mac fast ebenbürtig. Prozessor, verbaute Hardware, das abgestimmte Betriebssystem sorgen dafür, dass Ihr ungeheure Leistung zur Verfügung habt. Die ein oder andere "Macke" von den großen Geschwistern haben die mobilen Geräte dann aber auch: Ist der Arbeitsspeicher knapp, wird das Gerät langsam. Auch ein iPhone!

Der Arbeitsspeicher ist ein Teil des Speichers, in dem die Apps laufen und während der Laufzeit Daten ablegen. Dieser Bereich ist begrenzt, und wenn er - beispielsweise durch eine Vielzahl laufender Apps - voll wird, dann können Apps nicht mehr so einfach und schnell Daten darin anlegen und das Gerät läuft langsamer. Mit der kostenlosen App [Usage](https://apps.apple.com/de/app/usage-widgets/id970353453) könnt Ihr den freien Arbeitsspeicher ansehen.

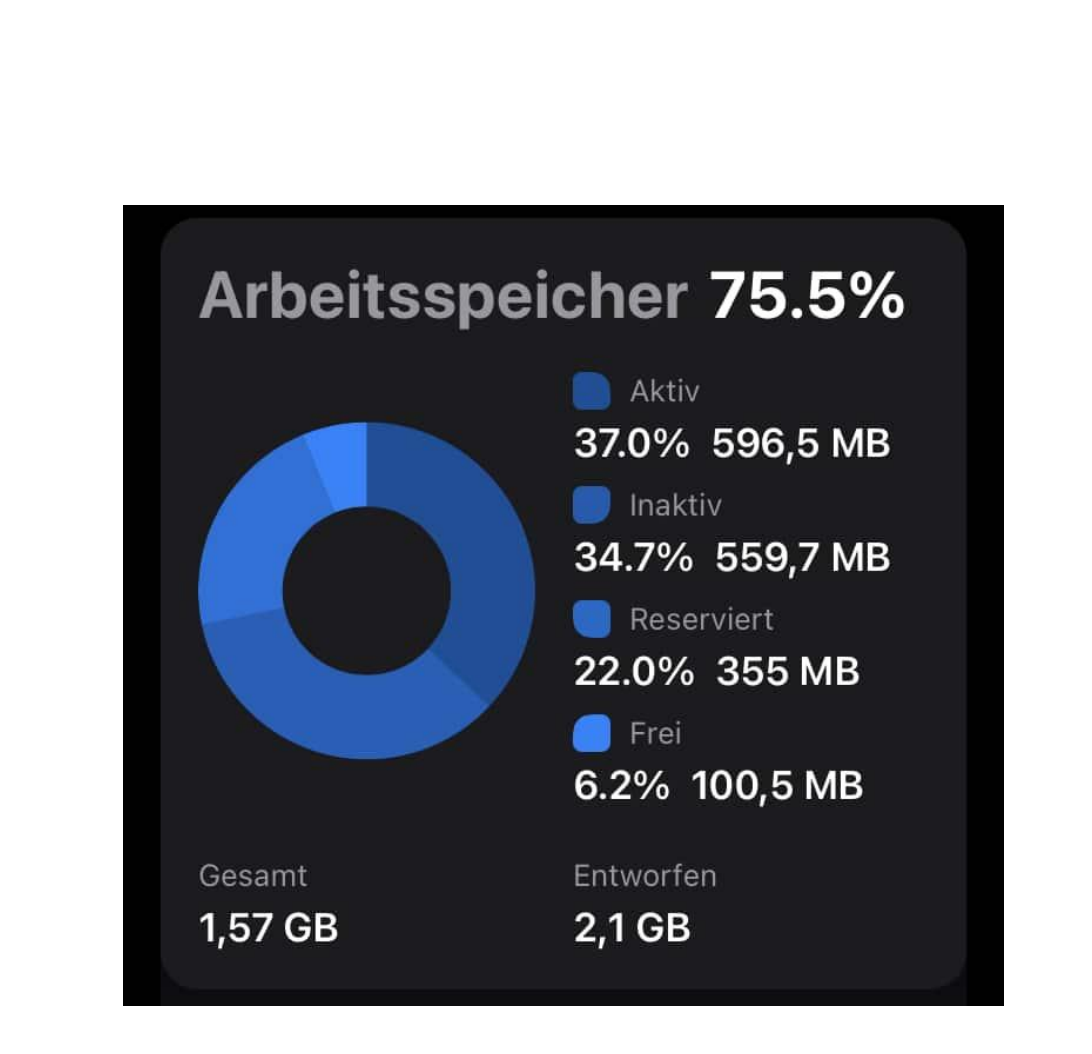

- Um Arbeitsspeicher freizugeben, gibt es mehrere Möglichkeiten: Startet einmal die Foto-App, dann schließt sie direkt über den Task-Switcher. Das iPhone gibt einen Teil des Arbeitsspeichers frei.
- Alternativ könnt Ihr auch weitere Apps beenden: Eine App löscht ihren Datenmüll aus dem Arbeitsspeicher, wenn sie beendet wird. Das geht allerdings nur über den Task-Switcher (auf einem iPhone mit Home-Taste ein Doppeltippen auf diese, bei neueren iPhones durch Wischen von unten nach oben und dann nach rechts über den Bildschirm).

schieb.de

• Ein Drücken der Home-Taste bzw. Wischen von unten nach oben über den Bildschirm setzt Apps nur in den Hintergrund, beendet sie aber nicht!

#### <span id="page-13-0"></span>**Daten sparen unter iOS**

Die aktuellen iPhones haben endlich auch die Unterstützung für das schnelle [5G-Netz](https://de.wikipedia.org/wiki/5G) integriert. Damit kann sich - entsprechende Netzversorgung vorausgesetzt - deutlich höherer Datendurchsatz und damit schnellerer Up- und Download möglich. Manche Netzanbieter trennen die Inklusiv-Volumen nach LTE und 5G, insofern kann es Sinn machen, 5G nur auf relevante Datenübertragungen zu beschränken. Das erlaubt [iOS](https://www.apple.com/de/ios/ios-14/) mit Bordmitteln.

- Um den Verbrauch von Daten zu beeinflussen, tippt auf **Mobilfunk**, dann auf den Eintrag für die SIM-Karte, für die Ihr diese Einstellung machen wollt.
- Dann tippt auf **Datenmodus**. Im Normalfall steht die Einstellung auf **Standard** und Datenübertragungen werden über 5G geleitet, Videoübertragungen bleiben aber in normaler Qualität.

 $\mathbf{L}$ 

# So geht's leichter | Smartphones noch smarter machen

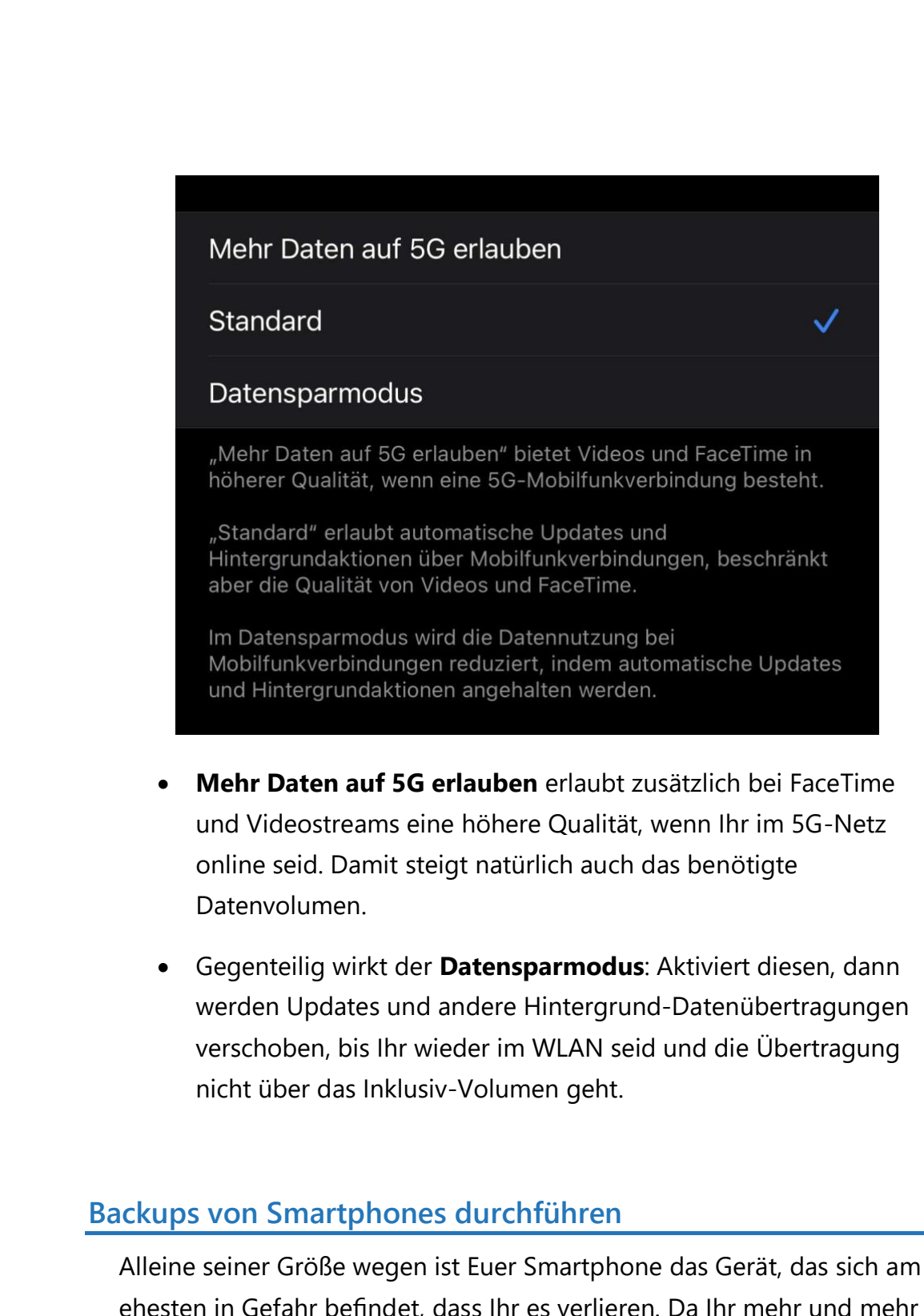

<span id="page-14-0"></span>Daten auf dem mobilen Gerät verarbeitet, auf der anderen Seite aber eine manuelle Sicherung von Daten nicht ganz trivial ist, solltet Ihr Euch

vorbereiten und Euer Gerät regelmäßig in die Cloud sichern. Bei Verlust oder Defekt könnt Ihr dann ein Ersatzgerät mit wenig Zeitaufwand wieder in den Ursprungszustand bringen.

- [Android](https://www.android.com/intl/de_de/) ist im Gegensatz zu [iOS](https://www.apple.com/de/ios/ios-14/) nicht so standardisiert, wie sich viele Anwender das wünschen. Zwischen Android-Versionen und sogar zwischen Herstellern kann das leicht anders aussehen. Dennoch: Unter **Einstellungen** > **Konten und Sicherungen** findet Ihr die Standardsicherung von Android unter **Google Drive**. Tippt auf **Jetzt sichern**, um eine Komplettsicherung zu starten.
- Je nach Hersteller könnt Ihr parallel beispielsweise noch weitere Daten in die Samsung-, Huawei- oder sonstige herstellerspezifische Cloud sichern. Beim Einrichten eines neuen Gerätes fragt Android dann ab, ob eine Sicherung wiederhergestellt werden soll und führt Euch dann durch den Prozess.

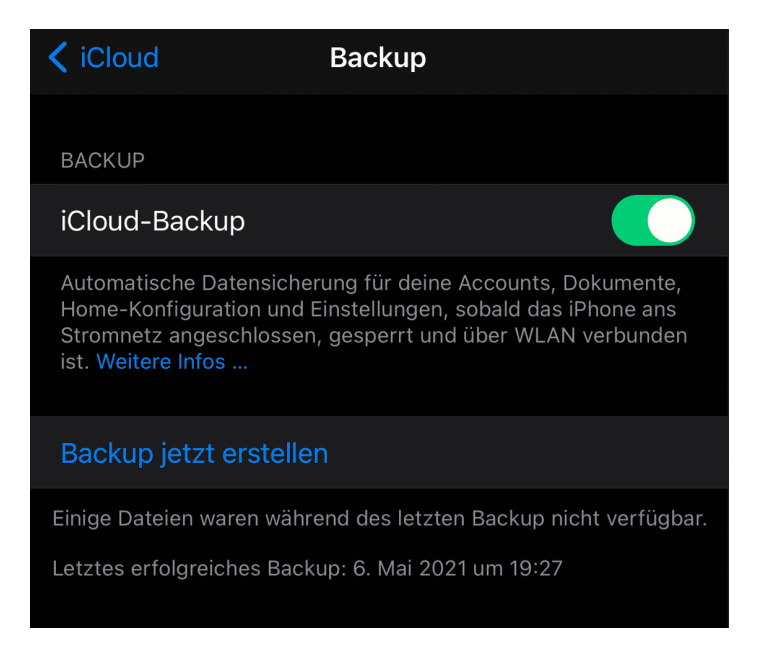

- Bei einem iPad oder iPhone ist die Sicherung immer an derselben Stelle: Wenn Ihr Euch mit iCloud anmeldet, dann findet Ihr unter den **Einstellungen** ganz oben Euer Profilbild und den iCloud-Account.
- Tippt darauf, dann auf **iCloud-Backup**. Stellt sicher, dass das Backup eingeschaltet ist. iOS/iPadOS sichern automatisch, wenn Euer Gerät mit der Stromversorgung verbunden und in einem WLAN eingebucht ist.
- Kontrolliert regelmäßig, wann das letzte Backup durchgeführt wurde und starten es gegebenenfalls manuell mit einem Tippen auf **Backup jetzt erstellen**. Beim Einrichten eines neuen Gerätes fragt iOS/iPadOS dann ab, ob eine Sicherung wiederhergestellt werden soll und führt Euch durch den Prozess.

#### <span id="page-16-0"></span>**Speicher bei WhatsApp verwalten**

[WhatsApp](https://www.whatsapp.com/) bietet sich geradezu dazu an, mal eben eine schnelle Nachricht zu schicken, ein Witzbildchen oder -Video weiterzuleiten und andere Benutzer damit (vermeintlich) zu erfreuen. Das nimmt schnell überhand: Viele Anwender leiten blind die Bilder und Videos, die sie selber bekommen, an alle Kontakte weiter. Das überfüllt schnell den Speicher Eures Telefons. Wirkt dem entgegen!

• Zuallererst solltet Ihr ausschalten, dass die empfangenen Mediendateien automatisch gespeichert werden. Dazu klickt in WhatsApp auf **Einstellungen** > **Chats** und deaktivieren **In Aufnahmen speichern**.

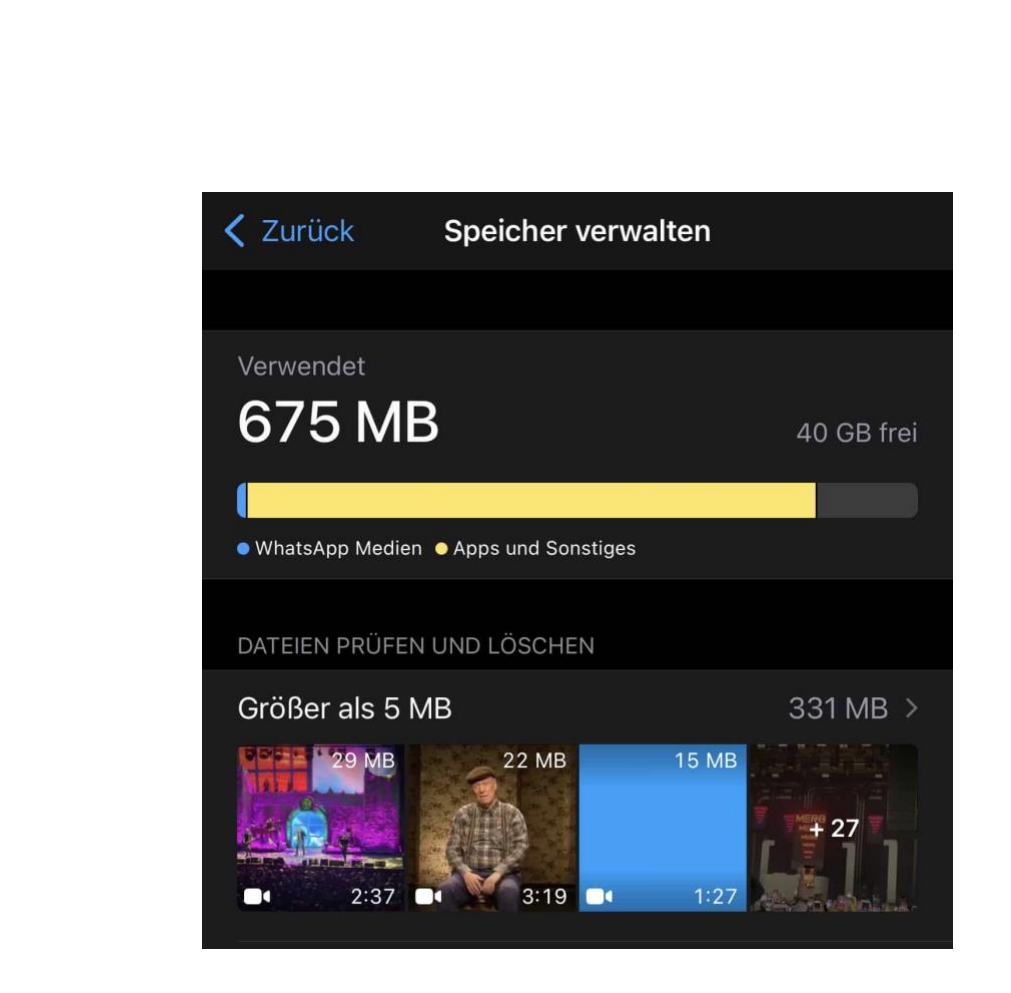

- Das hilft Euch allerdings nur bei den neu eingehenden Mediendateien. Um jetzt zielgerichtet auch die bereits gespeicherten Medien löschen zu können, tippt auf **Einstellungen** > **Speicher und Daten** und dann auf **Speicher verwalten**.
- WhatsApp zeigt nun die gespeicherten Dateien an. Um es Euch einfacher zu machen, sind die Dateien größer als 5 MB separat aufgeführt.
- Tippt auf die Kopfzeile, dann zeigt WhatsApp alle Dateien an. Über **Auswählen** könnt Ihr dann die markieren, die gelöscht werden sollen.

#### <span id="page-18-0"></span>**Bilder vom Smartphone auf OneDrive laden**

Auch Eure mit der Kamera des Smartphones gemachten Bilder solltet Ihr regelmäßig sichern. Was beispielsweise, wenn Ihr ein Bild versehentlich vom Gerät löschen? Installiert OneDrive als App, und aktiviert den automatischen Upload. Dann verliert Ihre kein Bild mehr.

• In den Einstellungen der OneDrive-App (egal ob unter iOS oder Android) könnt Ihr den **Kameraupload** einstellen. Damit wird

16:44

jedes geschossene Bild automatisch in den Bilder-Bereich der OneDrive-App hochgeladen.

Kameraupload Kameraupload Kamerauploadkonto andreas $@$ Wenn Sie den Uploadstatus überprüfen möchten, tippen Sie auf die Menüschaltfläche und dann auf

NE DE SPAIN

• Um Datenvolumen zu sparen, wird in den Standardeinstellungen

der App nur dann ein Bild hochgeladen, wenn eine WLAN-Verbindung besteht. Wenn Ihr genügend Datenvolumen in

Eurem Mobilfunkvertrag habt, dann schaltet einfach den Upload auch bei mobiler Verbindung ein.

'Fotos"

• Ähnliche Überlegungen solltet Ihr Euch auch für Videos machen. Die werden erst einmal nicht hochgeladen, weil sie sehr groß sind. Wenn Ihr aber möchtet (und das ist empfehlenswert), dann schaltet den Upload von Videos einfach ebenfalls ein.

#### <span id="page-19-0"></span>Updates und Apps

#### <span id="page-19-1"></span>**Updates des Smartphones durchführen**

Das Betriebssystem ist der erste und wichtigste Punkt für Angriffe auf Eure Daten. Ein immer aktuell gehaltenes Betriebssystem ist schon einmal ein guter Basisschutz. Das gilt auch für Smartphones!

Auch Smartphones haben ein Betriebssystem. Ob Android oder iOS, Sicherheitslücken gibt es bei beiden Systemen. Wenn Ihr überlegt, wie viele persönliche und schützenswerte Daten Ihr auf Eurem Smartphone dabei habt, dann sind auch hier die potenziellen Schäden groß, wenn Daten verloren gehen. Also: Automatische Updates sind auch auf einem Smartphone Pflicht!

- Unter iOS tippt auf **Einstellungen** > **Allgemein** > **Softwareupdate** > **Automatische Updates** > **Ein**, um die automatischen [Updates](https://www.schieb.de/779463/ios-15-4-face-id-mit-der-maske-bedienen) zu installieren.
- iOS unterscheidet nach der Größe des Updates, ob es dieses auch bei einer Mobilfunkverbindung herunterlädt oder auf eine WLAN-Verbindung wartet. Lasst also WLAN eingeschaltet, sonst kommen große Updates nur manuell auf das Gerät.

 $\mathsf{L}$ 

# So geht's leichter | Smartphones noch smarter machen

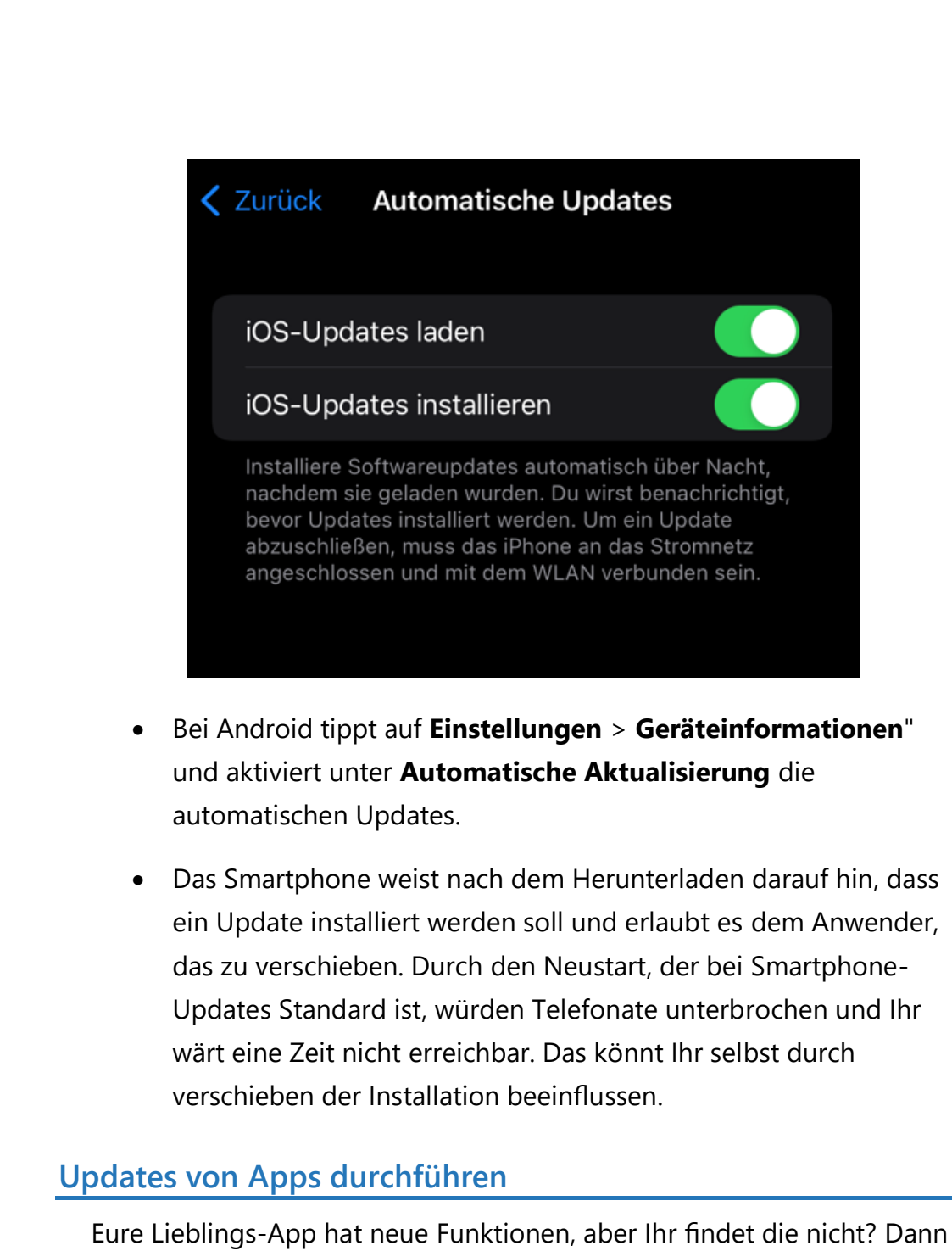

<span id="page-20-0"></span>ist das [Update](https://www.schieb.de/?s=update) vielleicht noch nicht automatisch durchgeführt. Installiert es einfach manuell!

Je nach dem Anbieter Eurer Apps kommen neue Funktionen und Fehlerbehebungen in regelmäßigen Abständen auf Euer iPhone und iPad. Gerade bei länger erwarteten Funktionen lest Ihr davon sehr

schnell in Blogs und News-Seiten. Trotz aktivierter Update-Funktion von iOS findet Ihr die neuen Funktionen aber nicht direkt? Dann habt Ihr zwei Möglichkeiten:

• Wenn ein Update einer App vorhanden ist, dann findet Ihr das auch im [App Store.](https://www.apple.com/de/app-store/) Sucht dazu nach der App, dann seht Ihr statt des Download-Buttons eine Schaltfläche mit dem Text **Update**. Klickt darauf, um das Update zu aktualisieren.

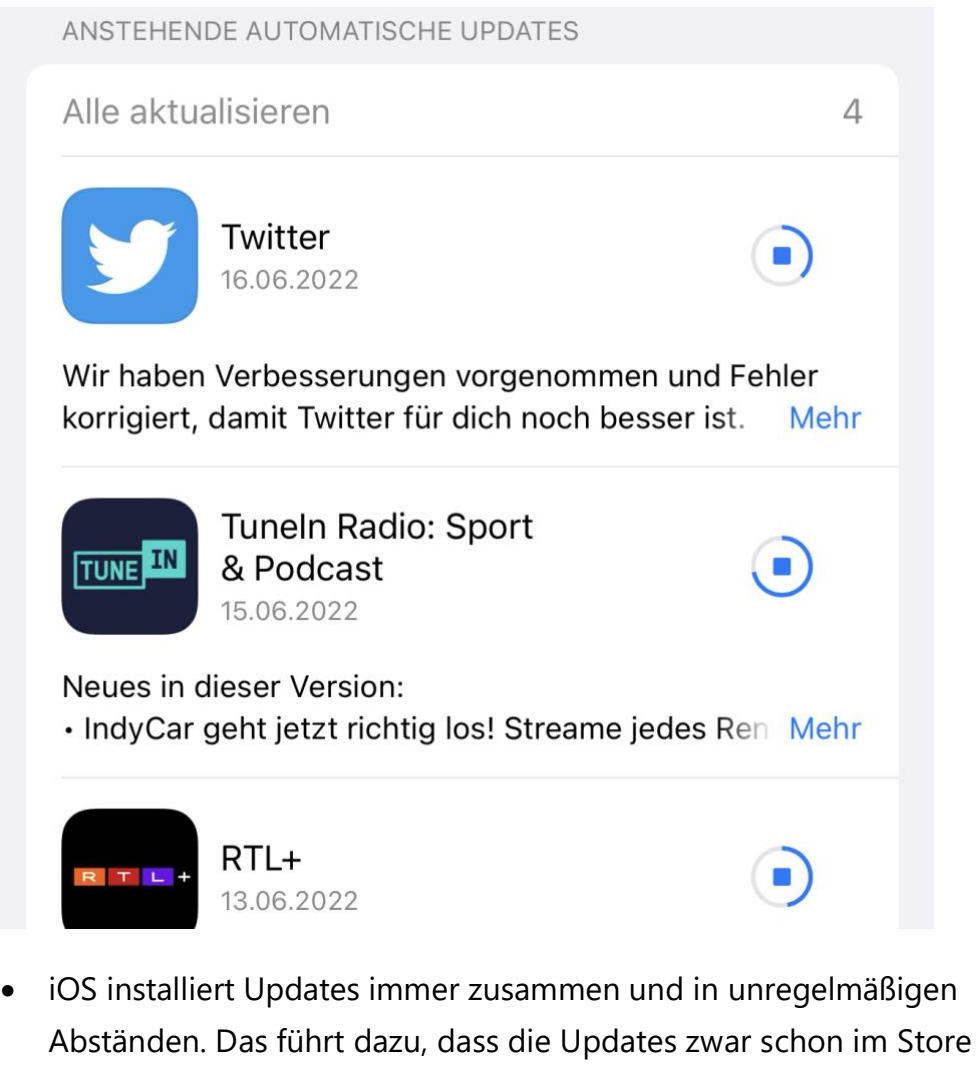

gefunden werden können, aber noch nicht installiert wurden.

- Statt manuell danach zu suchen, klickt in der App Store App auf Euer **Kontobild**. Dort findet Ihr eine Liste der installierten Updates und darüber alle Apps, für die aktuell ein Update gefunden wird.
- Klickt auf **Alle aktualisieren**, dann installiert iOS alle vorhandenen Updates.

Bei Android führt Ihr denselben Vorgang durch. Nur eben im #play Store statt im App Store.

#### <span id="page-22-0"></span>**Schnelles Auffinden von Apps auf dem Smartphone**

Ihr habt Hunderte an Apps auf dem Smartphone installiert. Die eine App, die Ihr gerade braucht, will aber sich aber partout nicht finden lassen. Hier habt Ihr verschiedene Möglichkeiten!

Der Smartphone-Nutzer ist Jäger und Sammler: Es gibt [Apps](https://www.schieb.de/?s=apps) für jede Aufgabe, und selbst wenn eine Aufgabe nur einmal ansteht, dann installiert er die. Der Sammlertrieb sorgt dafür, dass diese Apps praktisch nie das Telefon verlassen. Frei nach dem Motto "Kann ich sicherlich nochmal brauchen". Wie findet Ihr also Apps schnell und effizient?

- Wenn Ihr den Namen der App kennt, sie nur nicht findet weil sie sich beispielsweise in einem Ordner versteckt - dann könnt Ihr sie komfortabel suchen. Wischt im Startbildschirm mit dem Finger auf dem Display nach unten. Im erscheinenden Suchfeld könnt Ihr den Anfang des Namens der App eingeben.
- Das Suchergebnis passt sich mit jedem Zeichen an. Sobald Ihr die App seht, könnt Ihr sie antippen und starten. Das funktioniert mit iOS und Android gleichermaßen.

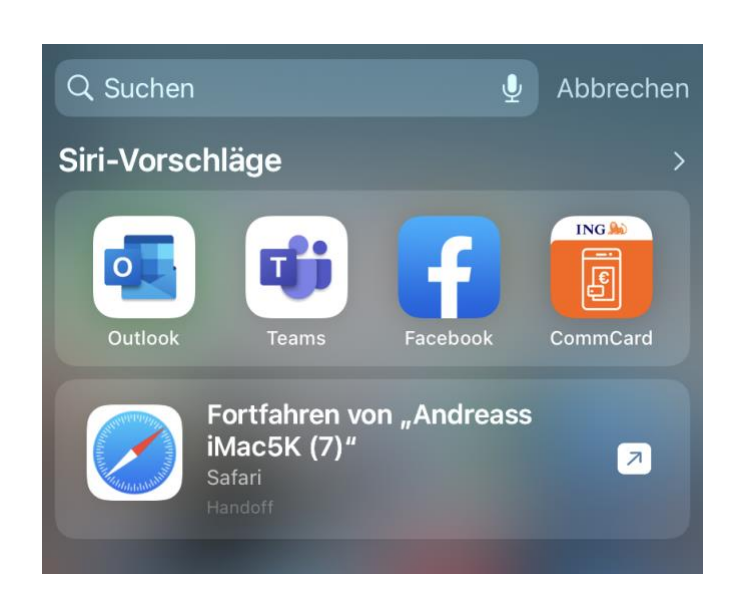

- Manchmal wisst Ihr den genauen Namen einer App nicht. Das Durchscrollen aller Seiten ist wenig effizient. Einfacher wäre ein alphabetischer Index, wie Android ihn bietet. Den hat iOS aber auf den ersten Blick nicht. Auf den zweiten aber schon! Wischt ganz nach rechts in die **App-Mediathek**.
- Dort könnt Ihr wieder mit dem Finger auf dem Display nach unten wischen. Zum einen zeigt iOS dann wieder ein Suchfeld an, zum anderen darunter eine alphabetisch sortierte Liste der installierten Apps. Die lässt sich schneller aufmerksam durchscrollen!

#### <span id="page-23-0"></span>Schnelle Zeitspar-Hacks

#### <span id="page-23-1"></span>**E-Mails am Smartphone direkt übersetzen**

Die Welt wird internationaler: E-Mails kommen in verschiedenen Sprachen an. Wenn Ihr die Sprache einer E-Mail nicht beherrscht, dann

könnt ihr schwer unterscheiden, ob sie SPAM oder doch wichtigen Inhalt enthält. Konfiguriert einfach den integrierten Übersetzer der [Outlook-](http://www.outlook.com/)Apps für iOS und Android!

Die inhaltliche Bewertung fällt Euch aber schwer, wenn Ihr die Sprache und damit den Inhalt gar nicht versteht. Die eine oder andere Mail wird interessante Angebote und Informationen enthalten, die Ihr lesen wollt. Bevor Ihr jetzt einen Online-Übersetzer wie [DeepL](https://www.schieb.de/780974/780974) bemüht: Microsoft hat seine eigene Übersetzungs-Engine [bing \(früher auch](http://www.bing.com/)  [Microsoft Translator\)](http://www.bing.com/) direkt in Outlook integriert. Die müsst Ihr aber gegebenenfalls erst einmal aktivieren!

Wenn Ihr die Outlook-App auf iOS nutzt, dann

- Öffnet die zu übersetzende E-Mail.
- Klickt auf die drei Punkte oben rechts in der E-Mail.
- Wenn ganz oben in der Symbolleiste **Nachricht übersetzen** noch nicht angezeigt wird, klickt auf **Weitere Add-Ins** und wählt dann **Translator** an.
- Tippt in der Symbolleiste nun auf **Nachricht übersetzen**.
- Outlook übersetzt jetzt aus der erkannten Sprache in die Standardsprache von Outlook.

Bei Android ist die Funktion **Nachricht übersetzen** im Standard aktiviert:

 $\mathbf{L}$ 

# So geht's leichter | Smartphones noch smarter machen

- Öffnet die zu übersetzende E-Mail. 吊 • Klickt auf die drei An OneNote Nachricht Weitere senden melden Add-Ins Punkte oben rechts in der E-Mail. Als ungelesen markieren • Rollt in den Optionen Flagge ganz nach unten über Antworten den Bildschirmrand hinaus.
	- Wenn dort **Nachricht übersetzen** noch nicht angezeigt wird, klickt auf **Weitere Add-Ins** und wählt dann **Translator** an.
	- Tippt in der Symbolleiste nun auf **Nachricht übersetzen**.
	- Outlook übersetzt aus der erkannten Sprache in die Standardsprache von Outlook.

#### <span id="page-25-0"></span>**Gelöschte Bilder unter Android wiederherstellen**

Ein toller Schnappschuss, schnell mit dem Android-Telefon geschossen. Allerdings ebenso schnell versehentlich gelöscht. Dann ist aber noch nicht alles verloren!

Das Smartphone ist der Immer-dabei-Fotoapparat. Mit den mittlerweile so hochwertigen Linsen könnt Ihr tolle Bilder machen, und dann auch noch automatisch [in die Cloud sichern.](https://support.office.com/de-de/article/hochladen-von-fotos-und-dateien-auf-onedrive-b00ad3fe-6643-4b16-9212-de00ef02b586) So sicher das läuft, so sehr verlasst Ihr Euch auch darauf.

Android löscht - aus gutem Grund - Bilder nicht komplett, wenn Ihr das im System anfordert. Zu schnell geschieht es, dass Benutzer im Akkord Bild für Bild löschen. Die Kamera und die Verfügbarkeit eines Smartphones in jeder Lebenslage sorgen dafür, dass viel mehr Fotos

gemacht werden, als es eigentlich nötig wäre. Einfach, um auswählen zu können.

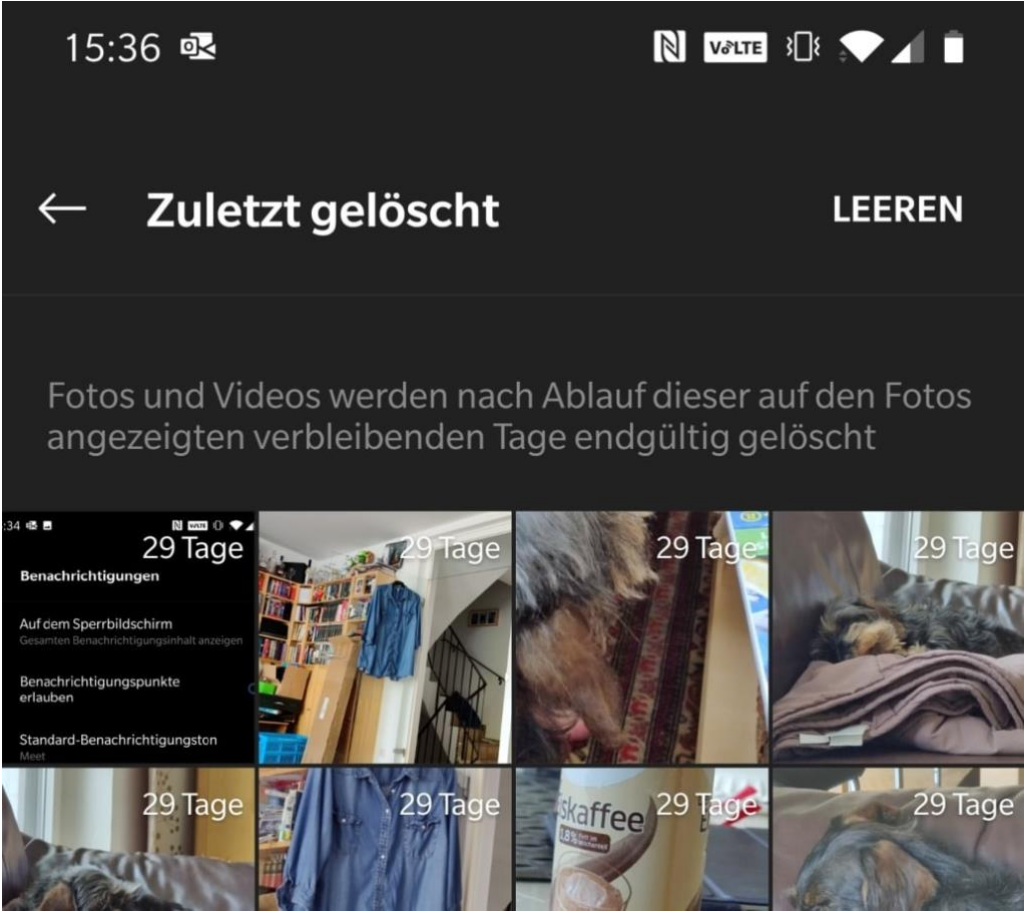

Wenn Ihr die Fotos-App (oder die Galerie) aufruft, dann findet Ihr bei vielen Android-Geräten ein Foto-Album, das **Zuletzt gelöscht** heißt. Darin befinden sich die Bilder, sie Ihr bereits gelöscht habt. Wenn Ihr nun eines der Bilder antippt, dann öffnet es sich in seiner vollen Pracht.

Tippt nun auf die drei Punkte oben rechts auf dem Bildschirm, dann wählt **Wiederherstellen**. Das Bild wird nun aus dem Ordner für die gelöschten Bilder herausgenommen und wieder in das Verzeichnis der geschossenen Bilder eingefügt. Von da könnt Ihr es wieder ganz normal verwenden.

#### <span id="page-27-0"></span>**Schnell zum Seitenanfang springen bei iOS/iPadOS**

Der Bildschirm ist voll, Ihr scrollt und scrollt. Kein Problem, wenn Ihr Inhalte lest. Nervig, wenn Ihr wieder an den Anfang zurückwollt. Es sei denn, Ihr kennt unseren Hack!

So groß die Bildschirme der Smartphones mittlerweile auch sind, Inhalte, die für den PC-Bildschirm gemacht sind, passen nicht darauf. Dank Touchscreen und trainierten Fingern ist das kein Problem: Ihr wischt mit dem Finger nach oben, um den Inhalt nach oben wegzuwischen und auf dem Bildschirm weitere Inhalte zu sehen. Das kann bei einem langen Artikel oder einer umfangreichen Webseite schon ein längerer Prozess sein. Der wir aber durch das Lesen ja immer wieder unterbrochen, ist damit nicht zu anstrengend.

Auf dem Weg zurück stellt sich das anders dar: Eigentlich wollt Ihr nur noch zurück an den Anfang der Seite. Immer und immer wieder mit dem Finger zu wischen, ist nur nervig. Das hat auch Apple erkannt und eine Abkürzung gebaut. Nur leider nicht kommuniziert!

Tippt an einer beliebigen Position auf der Seite am oberen Bildschirmrand auf die Uhrzeit (die eigentlich mit dem Scrollen gar nichts zu tun hat). iOS/iPadOS springen nach einer kleinen Verzögerung automatisch wieder an den Anfang des angezeigten Inhalts zurück, ohne, dass Ihr auch nur einmal wischen müsst.

#### <span id="page-27-1"></span>**Verlängern der Klingeldauer bei Smartphones**

Das Telefon klingelt. Bevor Ihr den Anruf annehmen konntet, ist schon die Mailbox drangegangen. Das muss nicht sein, meinen wir. Und zeigen Euch einen Hack, der hilft!

Vorab: Die Dauer des Klingelns ist keine Einstellung des Smartphones! Sucht also nicht in den Menüs, da werdet Ihr keine Einstellungen dazu

finden. Im Gegensatz zu Anrufbeantwortern, Faxgeräten und anderen Geräten ist hier der Netzbetreiber Eurer SIM-Karte der Verantwortliche. Die Mailbox beziehungsweise die Ansage, dass Ihr nicht erreichbar seid, kommt über das Netz.

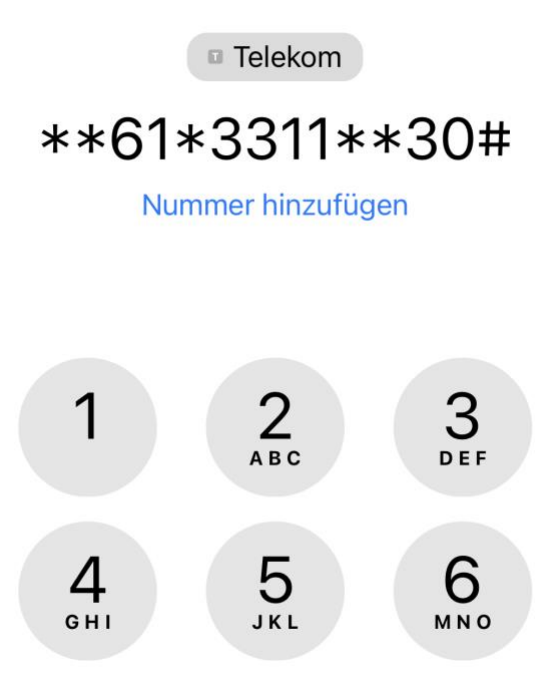

Nun könnt Ihr nicht einfach so Netzeinstellungen ändern, zumindest nicht global.

- Für die Anpassung individueller Netzfunktionen bieten die Netzbetreiber allerdings die so genannten Netzbetreibercodes an.
- Die werden über die Tastatur eingegeben und dann mit dem grünen Hörer abgeschickt, als würdet Ihr eine Rufnummer anrufen. Stattdessen führt das Netz den Befehl aus und meldet den Erfolg zurück.

- Für die Verlängerung des Klingelns ist der Code **\*\*61\*<Netzcode>\*\*<Sekunden>#**
- Der Netzcode ist für die Telekom 3311, für Vodafone 5500 und für O2 333 (kein Tippfehler, er ist wirklich nur dreistellig!).
- Für die Sekunden könnt Ihr 5-30 eingeben, in 5 Sekunden-Schritten. Im Beispiel oben wird also eine Telekom-SIM-Karte (3311) auf 30 Sekunden Klingeldauer eingestellt. Nach erfolgreichem Abschluss des Vorgangs zeigt Euer Smartphone Euch eine Erfolgsmeldung an.

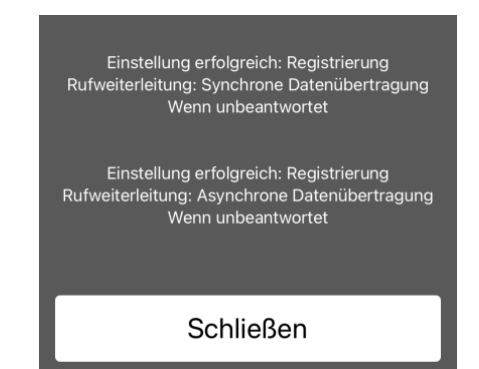

#### <span id="page-29-0"></span>**Anpassen der Darstellung von Live-Bildern bei Ios**

Wenn Ihr mit einem [iOS-Gerät](https://www.apple.com/de/ios/ios-15/) Fotos macht, dann haben diese im Standard eine Besonderheit: Ihr zeichnet nicht nur das Bild direkt beim Drücken des Auslösers auf, sondern einige Bilder vorher und nachher. Damit könnt Ihr aus vielen Bildern das Beste aussuchen. Das ist aber nicht alles!

Dir Grundidee hinter den Live-Fotos ist, dass Ihr beim Betrachten ein wenig mehr Leben in die Erinnerung bekommt: Haltet den Finger auf das Bild, dann spielt es wie ein kleines Video alle Bilder darin ab. Gerade bei bewegten Motiven könnt Ihr damit vielleicht Dinge sehen, die im Hauptbild, das in der Fotoübersicht angezeigt wird, nicht zu erkennen sind.

LJ

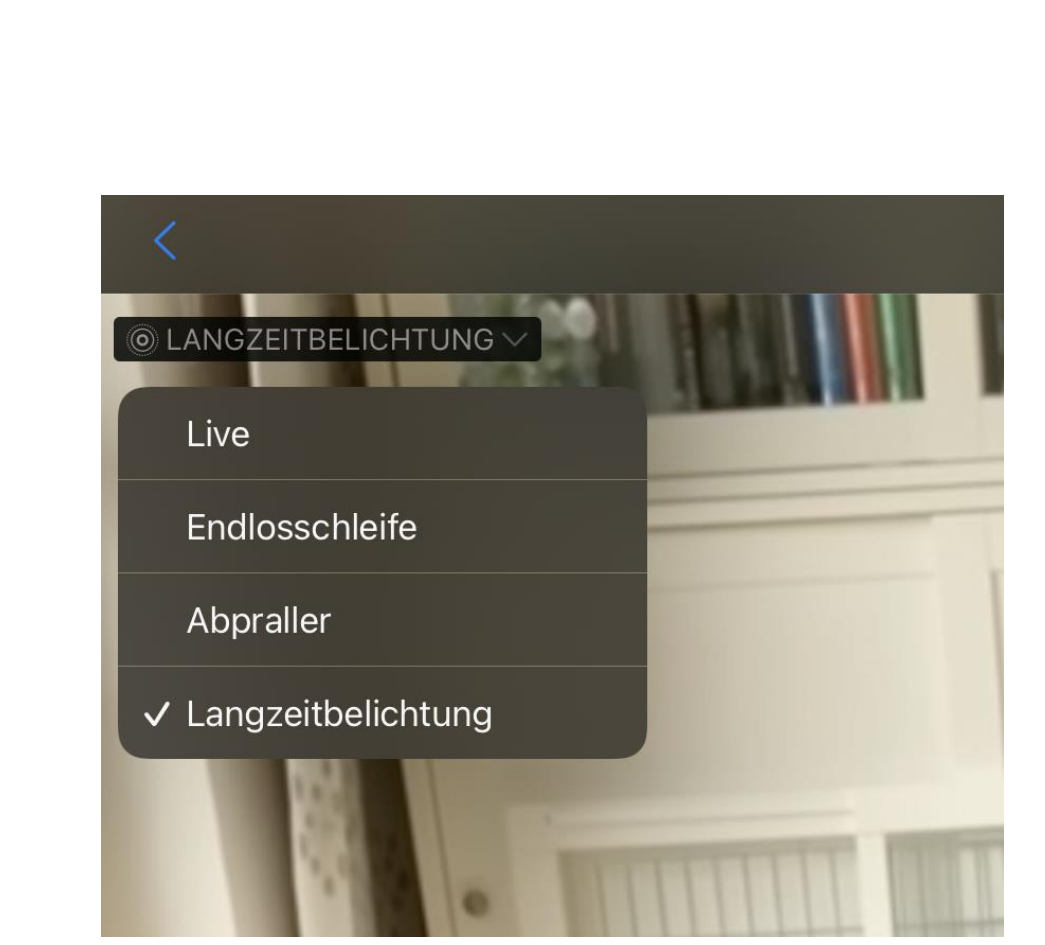

Ihr könnt die Foto-App aber auch dazu bringen, ein Bild automatisch bewegt anzuzeigen: Oben links in der Bildansicht seht Ihr eine Schaltfläche mit dem Text **Live**. Tippt darauf, dann könnt Ihr zwischen vier Darstellungen auswählen:

- **Live** ist der Standard. Haltet den Finger auf das Bild gedrückt, dann wird es bewegt angezeigt.
- **Endlosschleife** stellt alle Bilder, die für das Live-Bild aufgenommen worden sind, als immer wieder wiederholten Film dar.
- **Abpraller** ist ähnlich der Endlosschleife, spielt die Bilder aber vom Anfang bis zum Ende, dann wieder bis zum Anfang etc. ab, also immer abwechseln vorwärts und rückwärts.
- **Langzeitbelichtung** ist interessant, wenn das Motiv sich bewegt hat, der Hintergrund aber stabil war. iOS legt alle Bilder

übereinander, jede Bewegung des Motivs ist in dieser Darstellung zu sehen.

#### <span id="page-31-0"></span>**Ändern des Anzeigebildes bei iOS Live-Fotos**

Oft ist dann das Hauptbild - das, was die Foto-App statisch anzeigt - unscharf oder nicht optimal. Um eines der zusätzlich aufgenommenen Bilder als Hauptbild festzulegen, statt den Aufwand eines neuen Fotos zu betreiben, geht so vor:

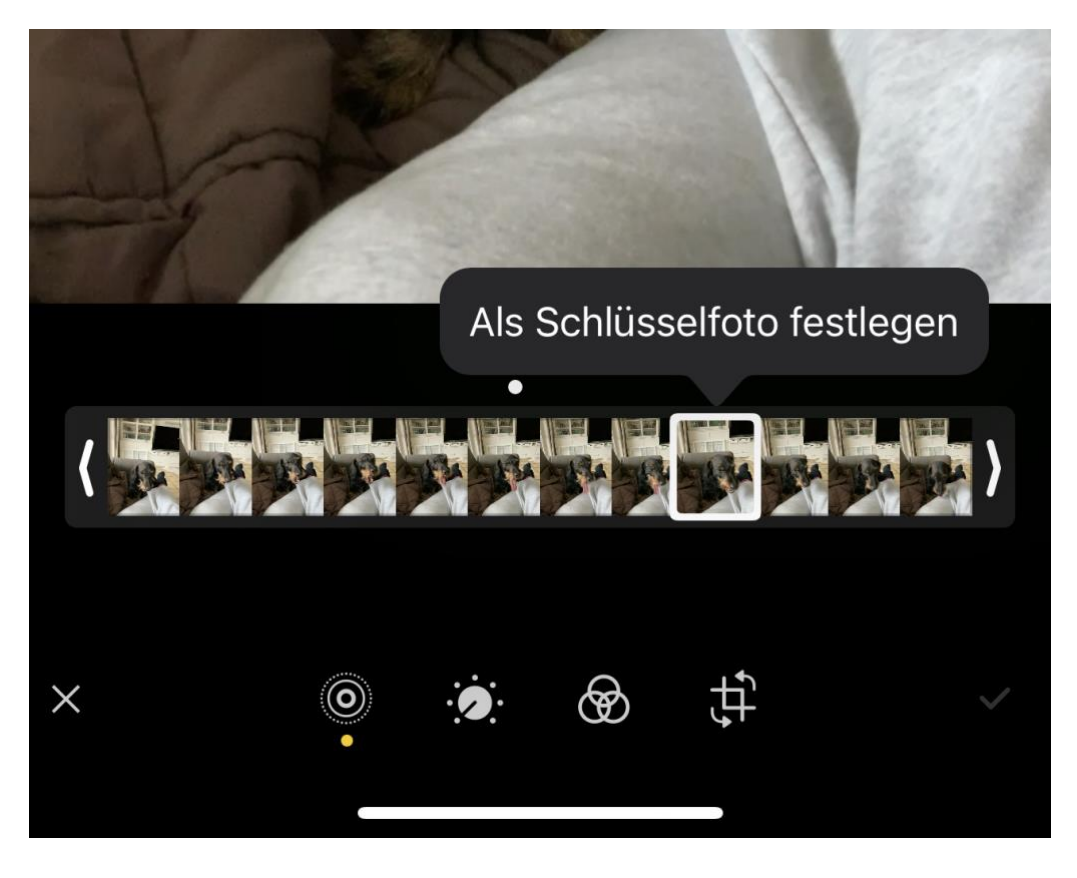

• Wählt in der Foto-App das Bild aus.

- Tippt dann unten links auf das Symbol mit dem kleinen Kreis. Die App zeigt am unteren Bildschirmrand einen Filmstreifen mit allen Bildern, die für dieses Foto vorhanden sind.
- Zieht den Finger über diesen Filmstreifen. Sobald das beste Bild in der Voransicht dargestellt wird, tippt auf **Als Schlüsselfoto festlegen**.
- Danach wird das neu ausgewählte Bild als Schlüsselbild angezeigt und beim Teilen an soziale Netzwerke oder Versenden per E-Mail oder Messenger als Kopie angehängt.

#### <span id="page-32-0"></span>**Bilder in Facebook direkt vom Handy laden**

Kennt Ihr die Situation? Ihr schreibt bequem am PC einen [Facebook-](https://www.schieb.de/?s=facebook)Beitrag und wollt ein Bild einfügen. Das aber ist auf dem Smartphone. Schickt Ihr Euch das dann selbst per E-Mail? Unnötig, das geht schneller!

- Das Schreiben von Facebook-Beiträgen ist auf verschiedene Arten möglich: Auf dem Smartphone oder Tablet habt Ihr die [Facebook-App,](https://play.google.com/store/apps/details?id=com.facebook.katana&hl=de&gl=US) auf dem PC oder Mac die Facebook-Webseite.
- Beide Varianten haben ihre Vor- und Nachteile: Auf dem Smartphone könnt Ihr schnell nebenbei einen Beitrag schreiben und habt die Fotos und die Kamera direkt zur Verfügung, müsst Euch aber mit der kleinen Tastatur begnügen.
- Auf dem PC lockt die große Tastatur, mit der Ihr meist schneller und sicherer Text tippt. Ihr müsst dazu aber zu Hause sein und bei Bedarf dann irgendwie an die Bilder kommen.

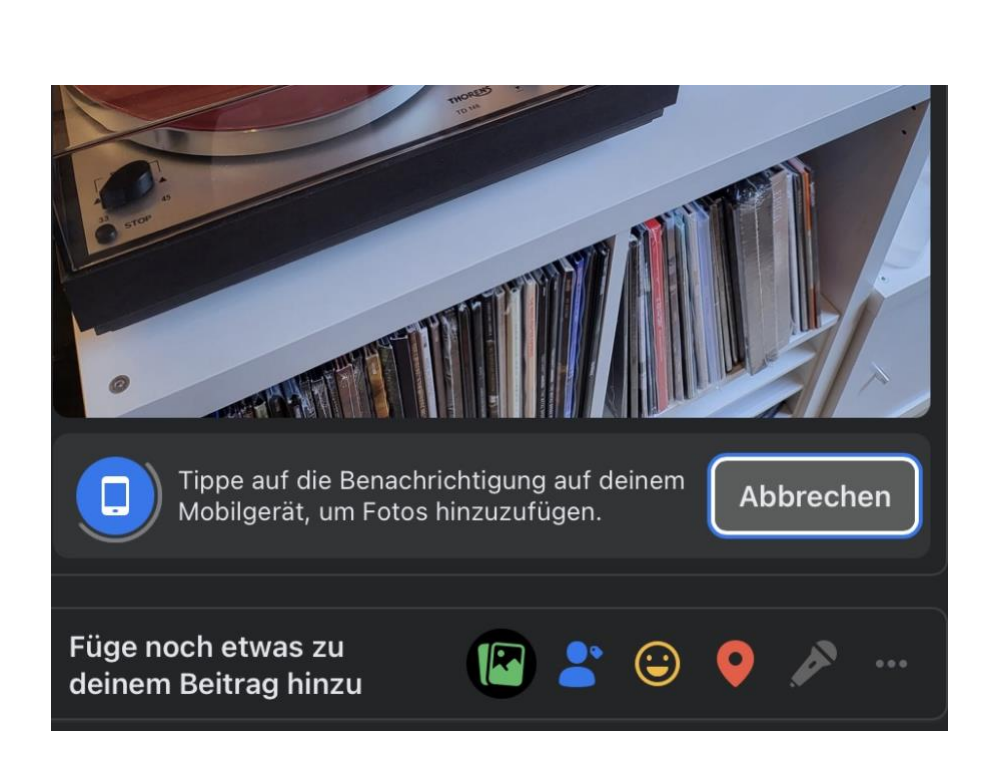

- Wenn Ihr einen Beitrag auf der Webseite schreibt und auf das Foto-Symbol tippt, klickt neben **Füge Fotos direkt von deinem Mobilgerät hinzu** auf **Hinzufügen**.
- Auf allen Geräten, auf denen die Facebook-App installiert ist, wird Euch jetzt eine Meldung angezeigt, dass Ihr von diesem Gerät Bilde hinzufügen könnt.
- Tippt darauf, wählt das Bild aus und tippt auf **OK**.
- Das Bild wird dann automatisch in den Post auf dem PC/Mac übertragen. Ohne, dass Ihr es manuell vom Smartphone versenden müsst!

#### <span id="page-34-0"></span>**Ein Smartphone als Fritz!Box-Telefon konfigurieren**

Früher waren der Router für den Zugang zum Internet und die Telefonanlage zwei physisch unterschiedliche Geräte. Das hat sich spätestens seit der Umstellung auf die IP-basierte Telefonie geändert: Geräte wie die [AVM Fritz!Boxen](https://avm.de/produkte/fritzbox/) haben einen eigenen DECT-Sender, mit dem Ihr echte Telefone ansteuern könnt. Habt Ihr keine Lust mehr, nach dem Telefonhörer zu suchen oder den leeren Hörer laden zu müssen? Dann nutzt Euer iPhone, iPad oder Android-Telefon!

- Dazu ladet Euch als Erstes die kostenlose Fritz!Fon-App für [Android](https://play.google.com/store/apps/details?id=de.avm.android.fritzapp) oder [iOS](https://apps.apple.com/de/app/fritz-app-fon/id372184475) herunter und konfiguriert [sie als Telefon.](https://www.schieb.de/775151/smartphone-und-tablet-als-telefon-an-der-fritzbox-verwenden) Die App führt Euch automatisch durch den Prozess.
- Die Geräte, die über die Fritz!Fon-App an die Fritz!Box angebunden sind, werden wie normale Telefone in der Übersicht unter **Telefonie** > **Telefoniegeräte** angezeigt.
- Wenn Ihr die ein- und ausgehenden Nummern festlegen möchtet, dann klickt auf den Stift rechts neben dem Eintrag in der Übersicht.

<span id="page-35-0"></span> $\Box$ 

# So geht's leichter | Smartphones noch smarter machen

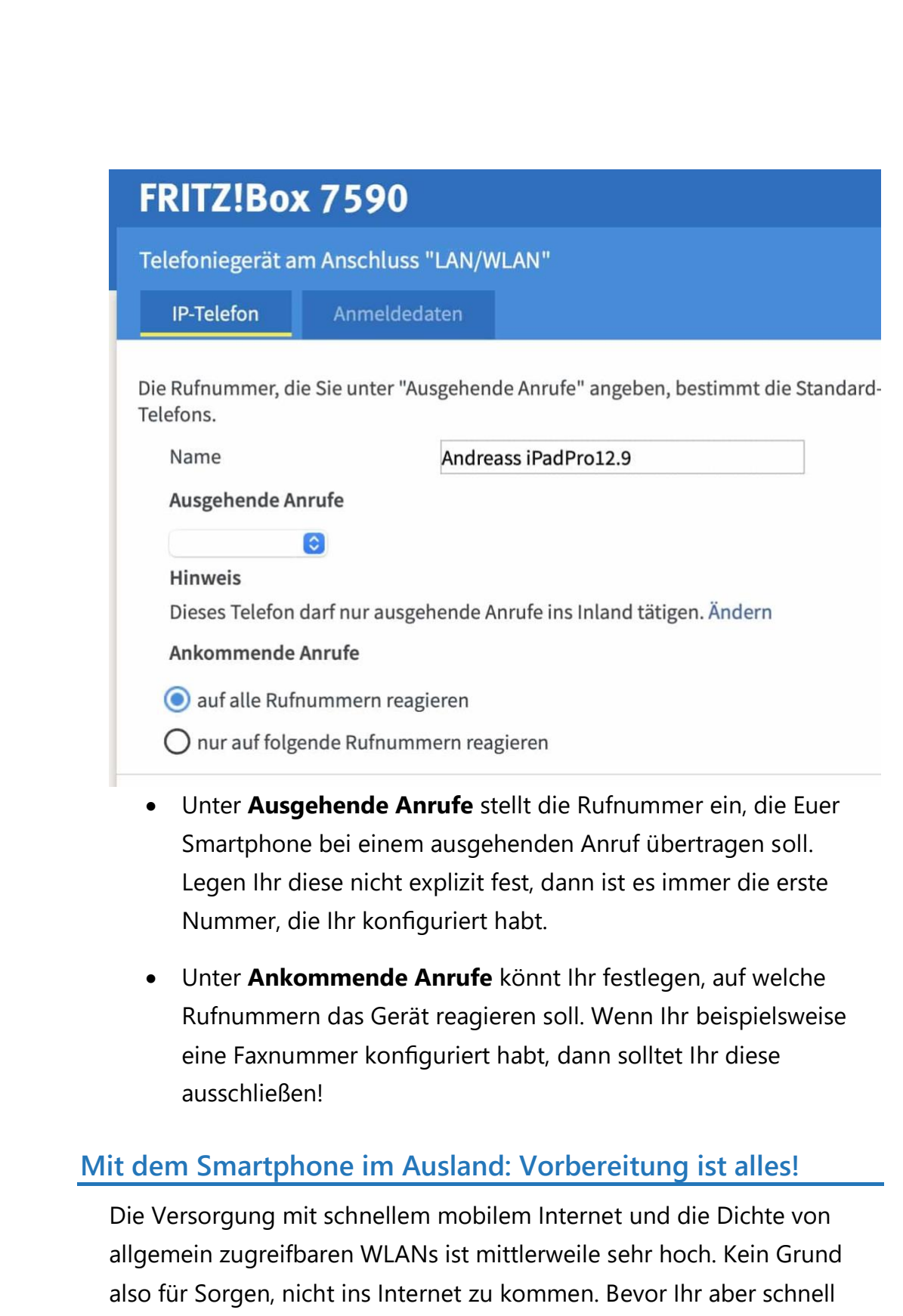

 $\mathbf{L}$ 

### So geht's leichter | Smartphones noch smarter machen

telefonieren oder eine E-Mail abfragen müsst und das nicht geht, spart Euch den Zeitverlust und bereitet Euch vor:

• Im Ausland ist die Nutzung Eures deutschen Mobilfunkvertrages und seiner Volumina nicht ganz so einfach wie in Deutschland. Im Standard wird das Gerät – egal ob Smartphone,

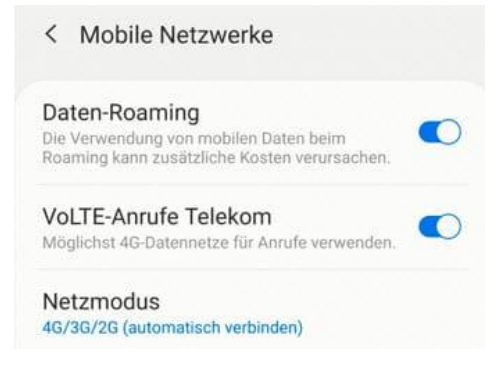

Notebook mit LTE-Modul oder Hotspot – eine Verbindung im Ausland verweigern.

- Zur Nutzung müsst Ihr einmal manuell das sogenannte Roaming einschalten.
- Bei Android geht das so:: Tippt in den Einstellungen auf **Verbindungen**, dann auf **Mobile Netzwerke**. Schaltet dann die Option **Daten-Roaming** ein. Aufgrund der Vorgaben bekommen Ihr beim Einbuchen in ein fremdes Netz eine SMS vom Netzbetreiber. Diese enthält die Kosten für das Surfen, die Telefonie und Kurznachrichten in diesem Netz.

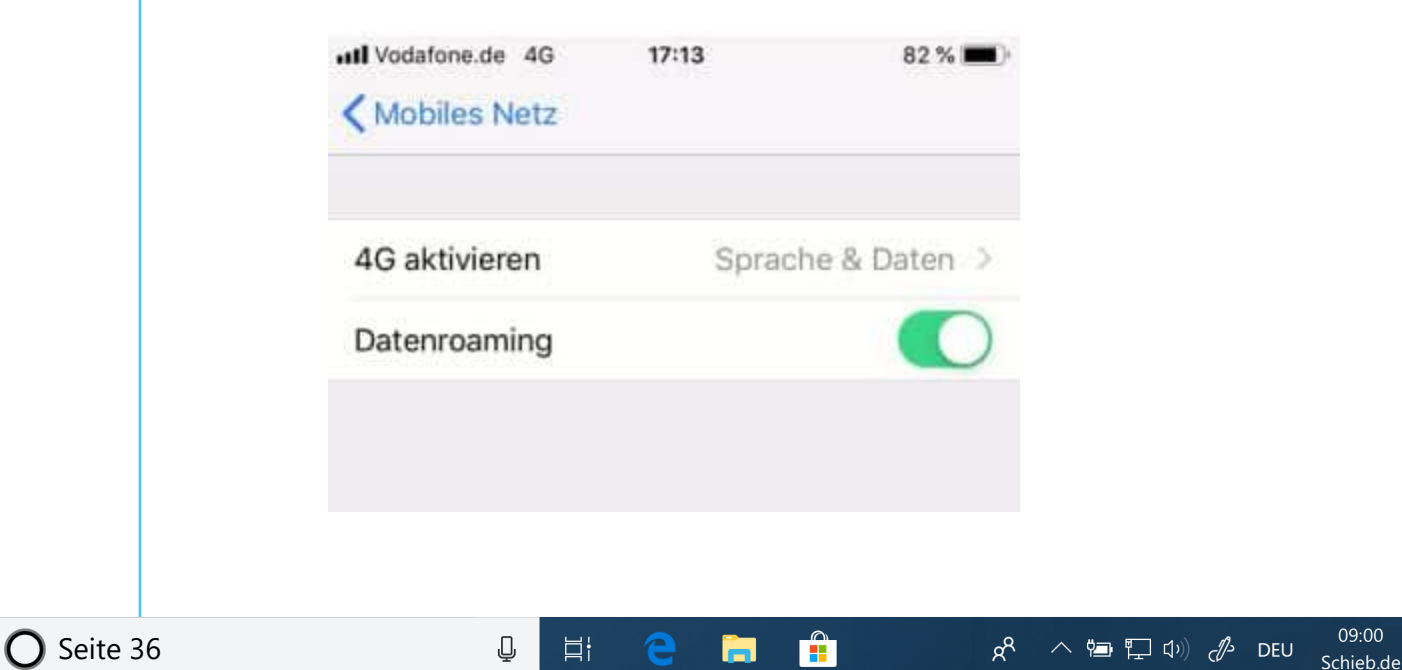

- Auch unter iOS könnt Ihr die Roaming-Einstellungen schnell ändern: Tippt in den Einstellungen auf **Mobiles Netz**, dann auf **Datenoptionen**. Schaltet die Option **Daten-Roaming** ein. Aufgrund der Vorgaben bekommt Ihr beim Einbuchen in ein fremdes Netz eine SMS vom Netzbetreiber. Diese enthält die Kosten für das Surfen, die Telefonie und Kurznachrichten in diesem Netz.
- Für beide Systeme gilt: Fallen keine zusätzlichen Kosten an, dann müsst Ihr nichts machen und könnt einfach weiterarbeiten.

#### <span id="page-37-0"></span>Mobile Texterkennung: Office Lens

Wie oft seid Ihr unterwegs und wollen schnell einen Text, der Euch irgendwo über den Weg läuft, weiterverarbeiten? Ein Foto ist schnell gemacht, aber bearbeiten könnt Ihr den Text dann immer noch nicht. Eine tolle Lösung für dieses Problem ist Microsofts Office Lens, eine kostenlose App für [Android](https://play.google.com/store/apps/details?id=com.microsoft.office.officelens&hl=de) und [iOS.](https://itunes.apple.com/de/app/microsoft-office-lens-pdf-scan/id975925059?mt=8) Die kann nämlich nicht nur PDFs erzeugen, sondern auch direkt eine Texterkennung durchführen.

• Scannt zuerst den Bereich der Vorlage, der den Text enthält. Die App ist in der Lage, auch wellig, schiefe und verblasste Vorlagen aufzubereiten.

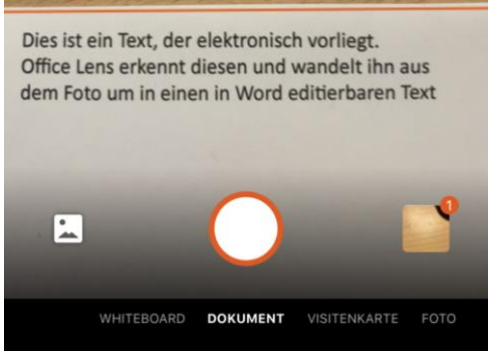

• In vielen Fällen wird der Text nicht alleine dastehen, sondern von Bildern und anderen Texten umgeben sein, die Ihr gar nicht benötigt.

 $\mathbf{L}$ 

LJ

# So geht's leichter | Smartphones noch smarter machen

- Kein Problem: tippt auf das **Beschneiden**-Symbol oben rechts im Bildschirm. Damit könnt Ihr ganz genau den Bereich festlegen, der den Text enthält.
- Im nächsten Schritt könnt Ihr nun wählen, wohin der markierte Textbereich geschickt werden soll. Um einen editierbaren Text zu erhalten, tippt auf **Word**.
- Der Prozess der Texterkennung startet jetzt automatisch. Er kann einige Minuten dauern. Lasst Euch nicht verunsichern: Am Ende zeigt Office Lens im Miniaturbild nur die Grafik an. Wenn Ihr aber auf das Dokument klickt, dann startet

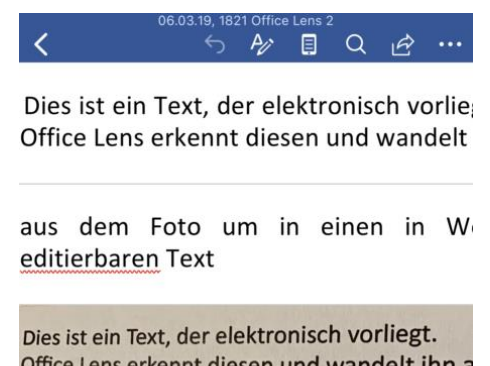

Office Lens erkennt diesen und wandelt ihn a dem Foto um in einen in Word editierbaren T

Word und zeigt untereinander erkannten Text und Grafik an.

• Den Text könnt Ihr dann im Word-Dokument weiterverarbeiten. Oder Ihr klicken ihn an, markiert ihn und packt ihn in eine E-Mail oder Notiz.

#### <span id="page-39-0"></span>Nutzen des Smartphones als Eingabegerät

Nun habt Ihr ein tolles Smartphone mit einem großen Display, und das auch noch - fast – immer dabei. Da wäre es doch gelacht, wenn Ihr es nicht als Eingabegerät für den PC nutzen könntet! Wie so oft: Es gibt für alles eine App, natürlich auch für diese Anwendung.

- Die kostenlose App Remote Mouse [\(https://www.remotemouse.net/\)](https://www.remotemouse.net/) besteht aus zwei Komponenten: Einer App für iOS- und Android-Geräte und einer zugehörigen Serverkomponente, die auf dem Rechner laufen muss, der fernbedient werden soll. Das geht mit Windows, macOS und Linux.
- Nach der Installation beider Komponenten müssen beide Geräte im selben Netzwerk (WLAN oder verkabelt sein). Auf dem Rechner könnt Ihr Euch die aktuelle IP-Adresse anzeigen lassen und diese in die App eingeben.

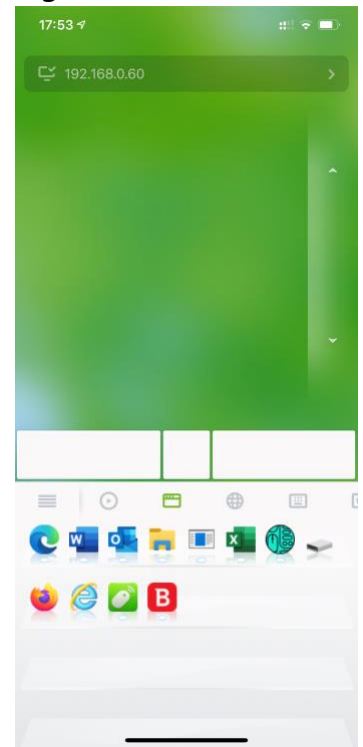

- Ist die Verbindung einmal hergestellt, dann könnt Ihr das Display des Smartphones als Touchpad benutzen: Bewegt den Finger darüber, dann bewegt sich der Mauszeiger. Tippt mit einem Finger, dann zählt das als linker Mausklick. Ein Tippen mit zwei Fingern ist dann ein Rechtsklick.
- Ebenfalls hilfreich: Tippt auf das kleine Tastatur-Symbol unter dem Touchpad, dann könnt Ihr über die Softtastatur des Smartphones Text auf dem ferngesteuerten Gerät eingeben!

#### <span id="page-40-0"></span>iOS-Dienste unter Android nutzen

Android und iOS können ähnlich viel, die Auswahl Eures präferierten Smartphone-Betriebssystems geschieht oft aus reiner Vorliebe. Oft habt Ihr aber zwei Smartphones: eines für die privaten Belange, eines für die Arbeit, den Verein oder anderes Anwendungen. Ihr bewegt Euch in der Apple-Welt, mit iPhone (und vielleicht auch einem iPad, MacBook oder iMac), wollt oder müsst aber auch ein Android-Gerät nutzen. Weil es viele coole Geräte gibt, die Ihr auch mal nutzen wollt oder weil Euer Arbeitgeber Android zum Standard für die Firmentelefone erkoren hat.

Natürlich könnt Ihr beide Geräte parallel und unabhängig voneinander nutzen. Das macht oft aber wenig Spaß: Dummerweise sind Kernfunktionen von iOS nicht für Android verfügbar:

#### **Die iTunes-Mediathek, insbesondere die Musik**

Android synchronisiert nicht mit iTunes, wenn ihr Eure Musik tatsächlich noch lokal speichert und auf das Gerät synchronisiert (gegebenenfalls auch als Ergänzung zum Streamen für den Offline-Fall), dann bedeutet das manuellen Aufwand. Musik, die Ihr zu iTunes hinzufügt, müsst Ihr manuell zum Sync-Verzeichnis des Android-Gerätes hinzufügen. Da fällt schon mal das eine oder andere neue Album hintenüber.

#### **iMessage als Erweiterung von SMS**

In den Standardeinstellungen von iOS wird eine SMS automatisch in eine iMessage umgewandelt, und für die Kommunikation zwischen iOS-Geräten ist es auch Standard. Ein Standard, der Apple-spezifisch ist und nicht von Android unterstützt wird. Der große Vorteil, dass iMessages allen iOS/macOS-Geräten, die mit demselben Konto angemeldet sind, parallel zugestellt werden, ist damit nicht nutzbar. Noch schlimmer: Der

Gesprächspartner merkt es oft nicht, dass er eigentlich eine iMessage schickt. Selbst wenn Ihr die richtige SIM-Karte im Android-Gerät habt und diese auch für den SMS-Empfang aktiviert ist, kommt die Nachricht nicht an.

#### **Der iCloud-Fotostream**

So unwichtig sie im professionellen Bereich scheinen mögen, der schnelle Schnappschuss, wenn sich gerade ein Motiv präsentiert und das Präsentieren der Urlaubsfotos aus dem iCloud-Fotostream sind nicht wegzudenken. Nur hat Android keinen Client für iCloud und kann so nicht auf die Fotos zugreifen. Andersherum: Macht Ihr auf dem Android-Gerät ein Foto, dann ist es manueller Aufwand, dieses in den Fotostream von iCloud zu bekommen.

#### **WhatsApp auf zwei Geräten**

Unabhängig vom Betriebssystem ein Ärgernis: WhatsApp hängt an der Rufnummer und der Fähigkeit der SIM-Karte, SMS zu empfangen. Damit ist eine Nutzung auf einem zweiten Gerät mit derselben Rufnummer oder gar einem Gerät mit anderer Rufnummer nicht möglich.

Für alle diese Probleme gibt es Lösungen. Nicht immer schön und manchmal auch mit Einschränkungen, die ein oder andere auch nur mit einem verfügbaren Mac, aber so stabil, dass Ihr auf einem Android-Gerät unterwegs sein könnt und von Eurem iPhone nichts verpasst.

#### <span id="page-41-0"></span>iMessage auf Android (und Windows)

iMessage ist einer der Dienste, die Apple ganz eng an seine eigenen Geräte gebunden hat. Weder Windows noch mobile Betriebssysteme haben eine Chance, an die iMessages zu kommen. Das ist sicherlich

 $\mathbf{L}$ 

# So geht's leichter | Smartphones noch smarter machen

beruhigend aus Sicherheits-Sicht, mit der Anwenderbrille aber ein Graus.

Um nun Eure iMessages auf ein Android-Gerät zu bekommen, braucht Ihr einen Mac. Nur für macOS gibt es mit AirMessage ein Tool, das – weil es durch macOS Zugriff auf die iMessages hat – iMessage lesen und weitergeben kann.

- Installiert den Server auf dem Mac, meldet Euch an der App an Eurem iCloud-Konto an, und installiert dann den Client auf dem Android-Gerät.
- Jede eingehende iMessage wird nach Sekundenbruchteilen auf dem Android-Smartphone angezeigt, inklusive stabiler Benachrichtigungen.

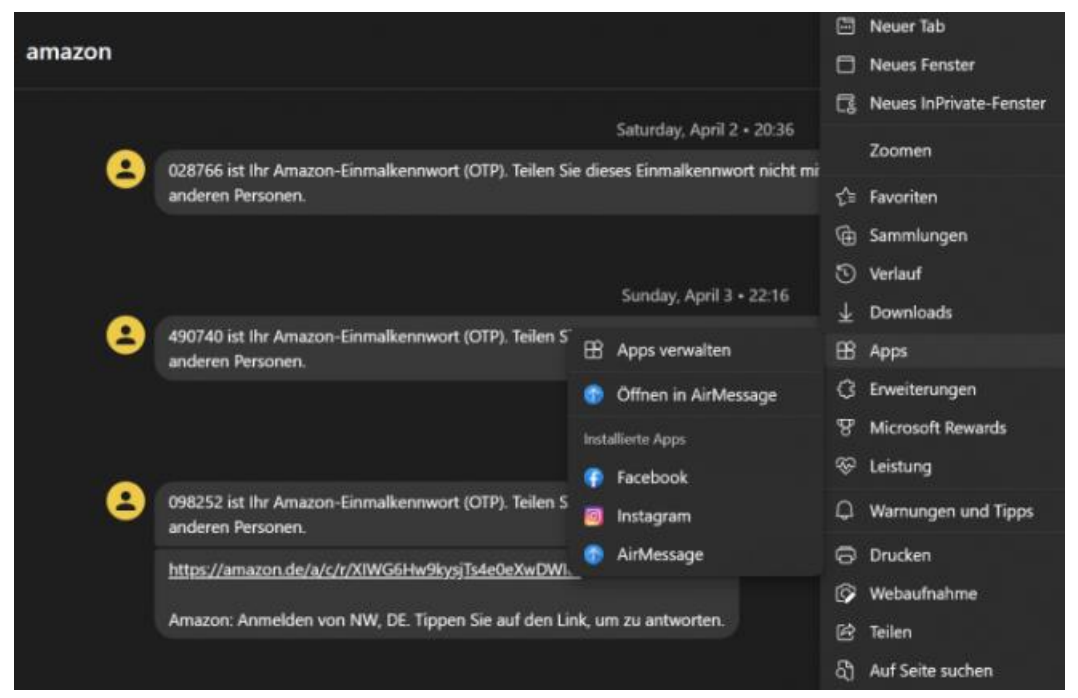

• iMessage ist zwar eigentlich für Android-Smartphones gedacht, lässt sich aber auch mit einem beliebigen Gerät mit einem Webbrowser nutzen. [Hier](https://web.airmessage.org/) findet Ihr den Webclient.

- Das Schöne: Microsoft Edge erlaubt es, aus einer Webseite automatisch eine App zu bauen. Dazu ruft Ihr die [AirMessage-](https://web.airmessage.org/)[Seite](https://web.airmessage.org/) auf und klickt dann oben rechts in Edge auf die drei Punkte. Im Menü klickt auf **Apps** > **Diese Site als App hinzufügen**.
- Die App wird nun als Eintrag zu den Programmen hinzugefügt und lässt sich auch an die Taskleiste anheften.
- Wenn die Webseite Benachrichtigungen unterstützt, dann werden diese auch als Symbole am App-Symbol in der Taskleiste angezeigt.

**Fazit:** Superstabil, kein Unterschied zum iPhone, auch das Senden von Nachrichten funktioniert prima. Einzige Einschränkung: Ohne aktiven Mac ist sie nicht nutzbar, und auf Windows schon gar nicht. Leider gibt es auch keine funktionierende Alternative auf dem iPhone direkt: Alle Apps, die ähnliche Funktionalität auf unter iOS bieten, erfordern einen Jailbreak auf dem iPhone.

#### <span id="page-43-0"></span>iTunes auf Android

Ein Tag ohne Musik ist ein verlorener Tag. Gott sei Dank habt Ihr mit iTunes (neuerdings "Musik") eine Software, die Eure Musikstücke schnell und unkompliziert vom PC oder Mac auf das iPhone kopiert. Und im Gegensatz zu iMessage hat Apple hier die Mauern nicht ganz so hochgezogen, die Musikstücke sind relativ frei zugänglich.

• Das braucht Ihr aber gar nicht: Zusatzsoftware wie *iSyncre* erlaubt die direkte Synchronisation zwischen iTunes und einem Android-Gerät.

- iSyncr besteht aus zwei Komponenten: Die Desktop-Komponente existiert für Windows wie auch für macOS und regelt die Kommunikation des Rechners mit iTunes und der Mediathek. Für das Android-Smartphone müsst Ihr die [iSyncr-App aus dem Play](https://play.google.com/store/apps/details?id=iTunes.Sync.Android&hl=de)  [Store](https://play.google.com/store/apps/details?id=iTunes.Sync.Android&hl=de) herunterladen.
	- Wenn Ihr die Synchronisation per USB-Kabel vornehmen möchtet und einen Mac benutzt, dann sorgt dafür, dass die Android File Transfer App beendet wird, sonst kommt keine Verbindung zustande.

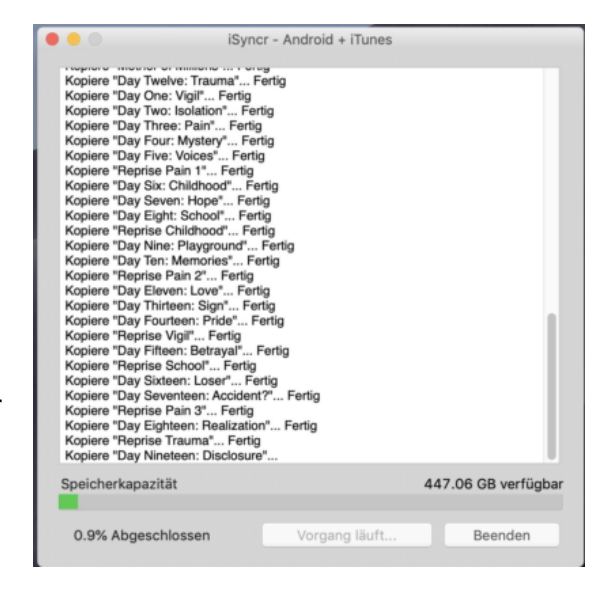

- Macht Euch das Leben einfach und wählt WLAN als Verbindungsart. Solange das Smartphone und der PC/Mac, auf dem die Desktop-Komponente läuft, im selben Netzwerk sind, finden die beiden sich in wenigen Sekunden.
- Wählt dann die Elemente der Mediathek aus (entweder die komplette oder einzelne Playlisten) und startet die Synchronisation. Je nach Größe der Elemente und Netzwerkqualität kann die erste Synchronisation einige Zeit dauern. Danach geht es deutlich schneller, denn dann werden nur die Änderungen synchronisiert.

Eine weitere Alternative ist die Verwendung einer Sync-Software, wie Ihr sie im nächsten Abschnitt findet. Das Quellverzeichnis ist dann das iTunes-Verzeichnis auf dem PC/Mac (meist **Music/iTunes**), das Zielverzeichnis auf dem Android-Gerät dessen Musikverzeichnis (meist **/sdcard/music**).

Wenn Ihr die Musik ohnehin in einem Verzeichnis auf dem NAS sammelt und von dort in iTunes kopiert, dann könnt Ihr natürlich auch direkt dieses Verzeichnis als Quelle konfigurieren.

#### <span id="page-45-0"></span>Der iCloud-Fotostream

Das Smartphone als Immer-dabei-Fotoapparat bringt auch mit sich, dass Ihr es als Fotoalbum nutzt, um anderen Menschen Eure Fotos zu zeigen. Das funktioniert aber nur, wenn Ihr die Bilder nicht nur auf einem Gerät, sondern auf allen Smartphones, Tablets und so weiter verfügbar habt. Das ist mit dem iCloud-Fotostream als Quelle nicht ganz so einfach, mit unseren Hacks aber trotzdem umsetzbar:

#### <span id="page-45-1"></span>**Von Mac zu Android**

Um Fotos zwischen dem Fotostream und dem Mac zu Synchronisieren, bedarf es auf dem Mac eines kleinen Kniffs.

#### **Die Herausforderung bei macOS**

Eure auf dem Mac abgelegten und über iCloud synchronisierten Fotos vermutet Ihr wahrscheinlich im Verzeichnis Bilder der Festplatte. Weit gefehlt, da sind nur die Bilder, die Ihr manuell dort ablegt. Die anderen verstecken sich in einem sogenannten Paket, einer macOS-Besonderheit:

• Wann immer mehrere Einzeldateien zu einer Programmdatei gehören, verpackt macOS die in einem solchen Container. Der

erscheint im Finder als eine einzelne Datei, kann aber durch einen Doppelklick nicht geöffnet werden.

- Bei den Fotos ist es unter Bilder der **Container Fotos-Mediathek.photoslibrary**.
- Wenn Ihr mit der rechten Maustaste darauf klickt, dann könnt Ihr ihn durch einen Klick auf **Paketinhalt zeigen** öffnen. Der Finder stellt den Inhalt so dar, als wäre es ein Verzeichnis: Mit Dateien und Unterverzeichnissen, in die Ihr wechseln könnt.

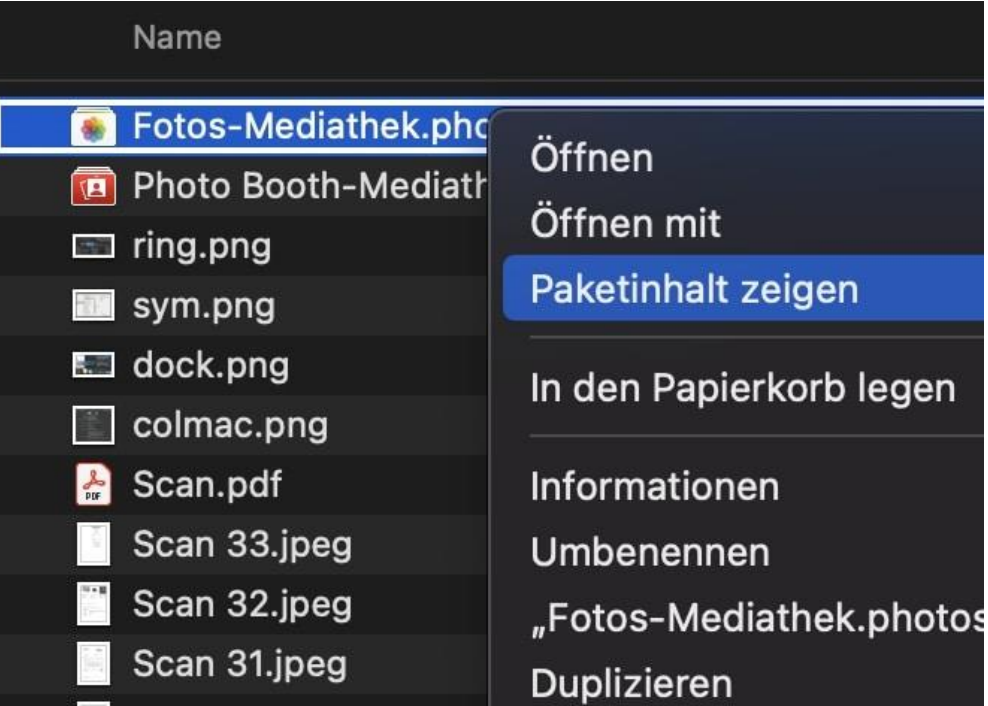

• Eure Fotos findet Ihr jetzt im Ordner **Originals** in Unterordnern **0** bis **9** und **1** bis **F**. Das kommt daher, dass macOS die originalen Dateinamen beim Transfer aus iCloud verändert, z.B. in 0A0C26BC-E03C-47C9-8B54-7BEB207600C8. Der erste Buchstabe/Ziffer des Namens bestimmt das Verzeichnis, in dem die Datei dann liegt (am Beispiel: 0).

• Keine Sorge: Alle anderen Informationen der Datei, die sich im [EXIF-Header](https://www.schieb.de/773274/geodaten-veraendern-exifgeotagger) finden, bleiben erhalten. Die Dateien werden richtig nach Zeitstempel der Aufnahme sortiert, die Kamerainformationen und die Position sind weiterhin vorhanden. Diese Dateien könnt Ihr frei kopieren oder mit einer [Sync-](https://www.schieb.de/763172/automatische-sicherung-von-dateien-ueber-goodsync)[Software](https://www.schieb.de/763172/automatische-sicherung-von-dateien-ueber-goodsync) automatisch noch einmal ins Netzwerk sichern.

An diesen Ordner kommt Ihr aber mit einer normalen Sync-Software nicht dran. Die Lösung: die App [SyncMate.](https://www.sync-mac.com/de/) Die fokussiert sich auf die Dienste von macOS/iOS und die Dateisynchronisation:

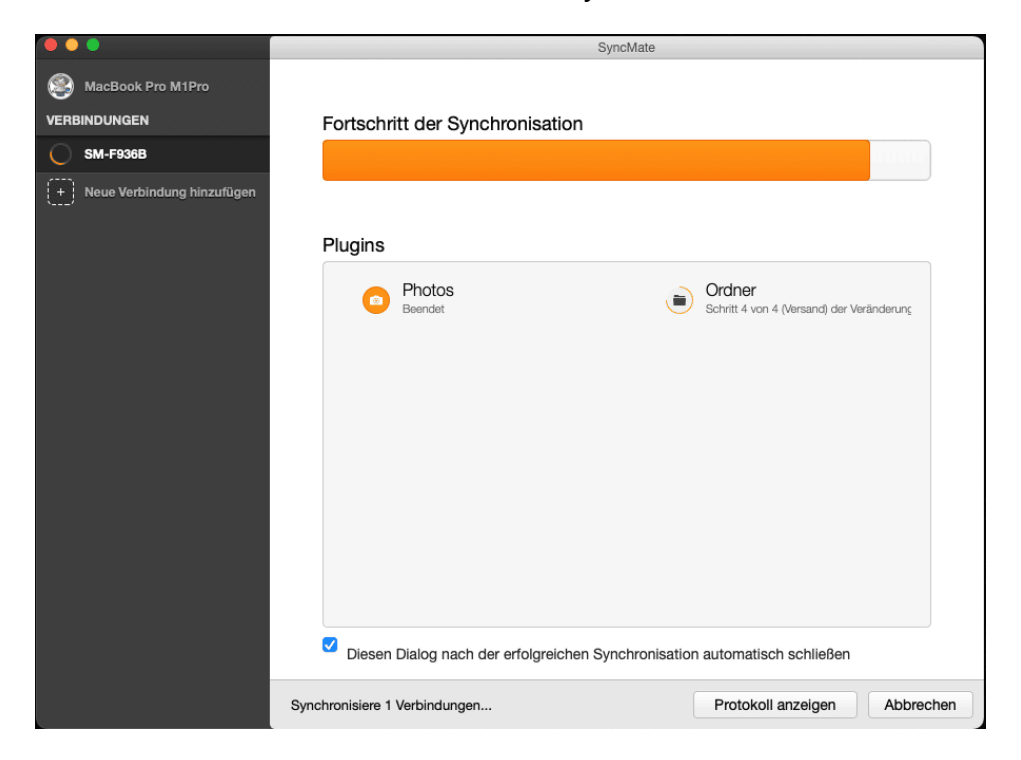

*Um den Cliffhanger aus dem iTunes-Kapitel aufzulösen: SyncMate hat natürlich den klassischen Abgleich von Dateien zwischen den Geräten mit an Bord, darin sind sowohl die Speicherorte des Macs als auch die internen Ordner des Android-Gerätes verfügbar. So könnt Ihr etwa den Ordner Musik/iTunes vom Mac mit dem Ordner /sdcard/music auf dem Android-Smartphone synchronisieren und damit Eure aktuellen iTunes-Musikstücke auf das Android-Gerät übertragen.*

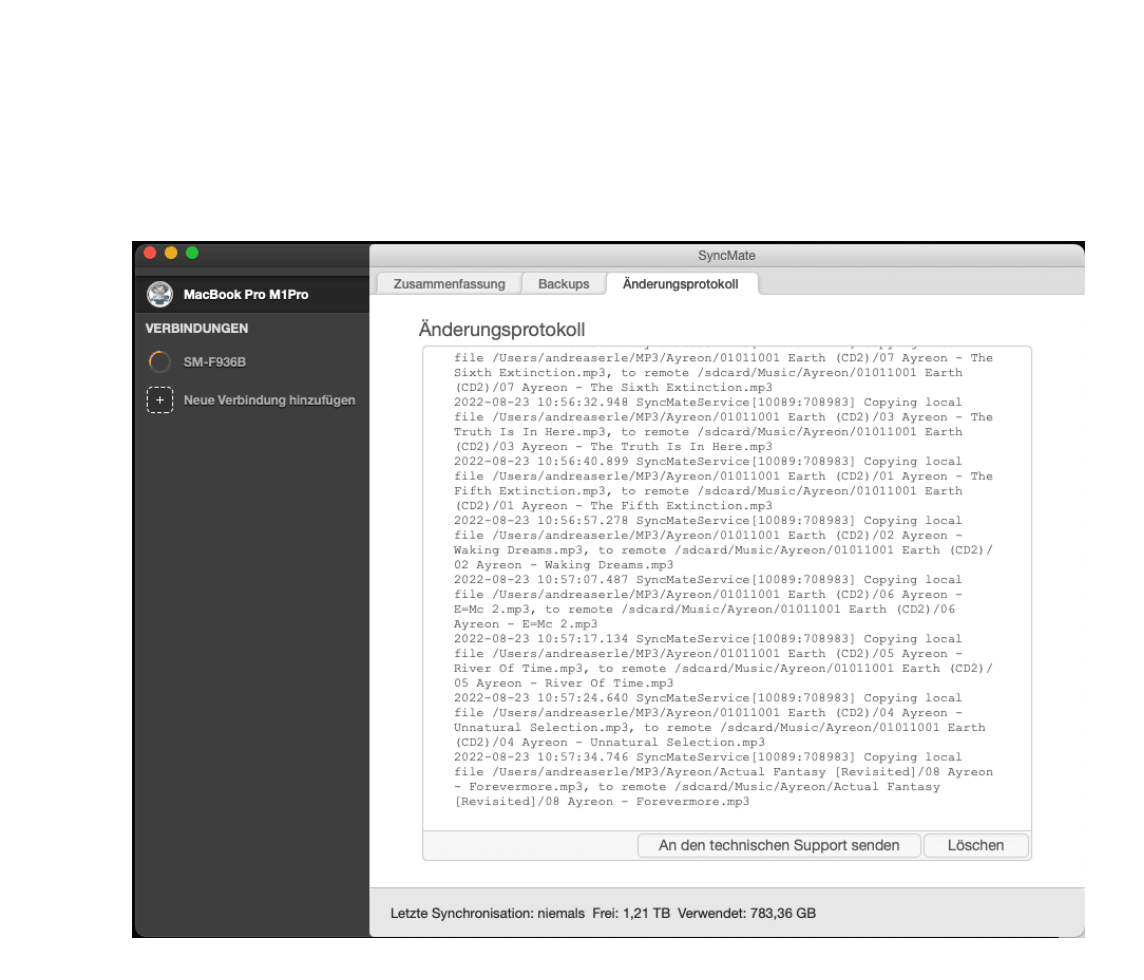

#### **Den Fotostream vom Mac zum Android-Gerät kopieren**

Spannender ist die Synchronisation von Fotos aus der Foto-App von macOS, die ja meist den iCloud-Fotostream enthält, aber die Dateien nicht frei in einem Ordner ablegt. Auch das kann SyncMate leisten. Allerdings gibt es hier eine Einschränkung: Die Synchronisation funktioniert nur mit JPEG-Dateien, HEIC oder über iOS bearbeitete Bilder werden nicht übertragen, eine Möglichkeit der Konvertierung existiert nicht.

- Als Quelle wählt Ihr Fotos aus, im nächsten Schritt dann das Fotoalbum vom Mac, das Ihr synchronisieren wollt.
- Für den kompletten Fotostream ist es das Album **Zuletzt**. Wichtig: Stellt sicher, dass Ihr auf dem Mac in den Einstellungen der Foto-App aktiviert habt, dass alle Bilder auf dem Mac gespeichert werden, erst damit werden die Fotos aus iCloud

schieb.de

heruntergeladen und sind physisch auf dem Mac gespeichert und können synchronisiert werden.

• SyncMate gehört mit EUR 49,95 zu einem der teureren Tools, bedarf ein wenig Einarbeitung, funktioniert dann aber sicher und stabil.

#### <span id="page-49-0"></span>**Von Windows zu Android**

Auf einem Windows PC ist das Leben einfacher: Nutzt das kostenlose Tool [iCloud für Windows!](https://support.apple.com/de-de/HT204283)

- Nach dem Herunterladen wird eine kleine Systemerweiterung installiert, die den direkten Zugang zu den iCloud-Diensten von Windows 10/11 aus erlaubt.
- Klickt auf **Fotos** im Hauptbildschirm des Programms, dann aktiviert die Optionen **Neue Fotos auf meinen PC laden** und **Neue Fotos von meinem PC hochladen**.

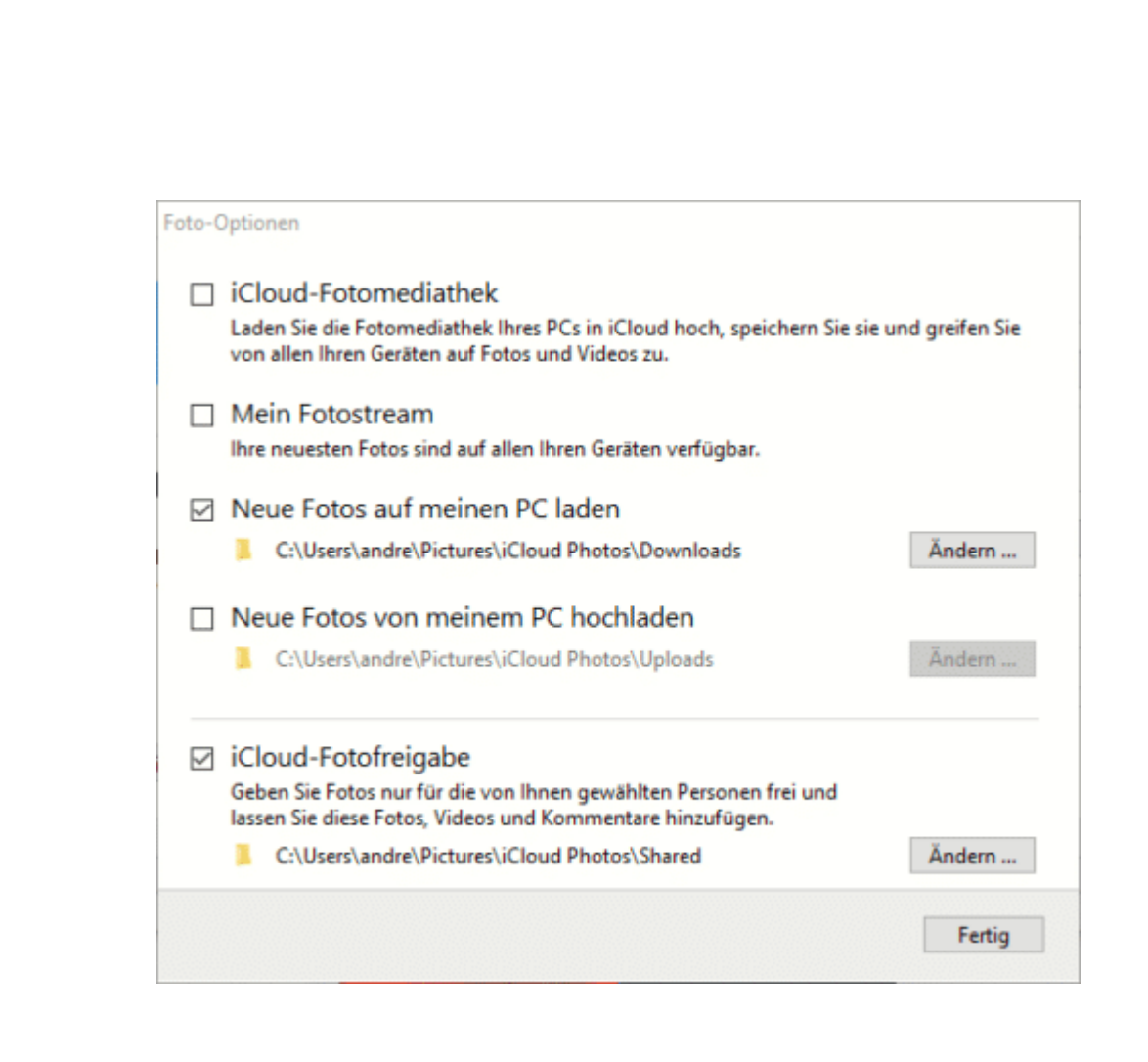

- Ihr könnt hier auch durch einen Klick auf **Ändern** die Verzeichnisse festlegen, aus denen/in die die Fotos übertragen werden sollen.
- Die Fotos werden im Hintergrund in das Verzeichnis **iCloud-Fotos** im Schnellzugriff auf dem PC heruntergeladen. ´
- Das könnt Ihr dann mit einer Sync-Software wie [Folder Sync](https://www.jrtstudio.com/de/node/34)

Schnellzugriff **Desktop**  $\downarrow$  Downloads Dokumente Bilder **Cloud-Fotos** 

LJ

schieb.de

[für Windows](https://www.jrtstudio.com/de/node/34) zwischen Android und Windows synchronisieren.

- Als Quellverzeichnis nehmt Ihr das **iCloud-Foto-Verzeichnis im Schnellzugriff** in Windows, als Zielverzeichnis das Foto-Verzeichnis des Android-Geräts, meist **/sdcard/pictures**.
- Die Synchronisation solltet Ihr nur in eine Richtung durchführen (was dann einem Backup entspricht): Vom Verzeichnis auf dem PC nur in Richtung Android-Gerät, nicht andersrum. Die Richtung Android zum iCloud-Fotostream bekommt Ihr anders hin!

#### <span id="page-51-0"></span>**Neue Fotos von Android zum iCloud-Fotostream**

Gerade die höherwertigen Android-Geräte haben hervorragende Kameras und laden dazu ein, Fotos zu machen. Wenn Ihr primär in der Apple-Welt unterwegs seid, dann wollt Ihr natürlich auch diese Bilder im Foto-Stream haben.

Apple lässt keinen direkten Upload von Android auf iCloud zu. Indirekt aber geht das schon, wenn Ihr die App [PhotoSync](https://www.photosync-app.com/de/index.html) verwendet. Die einzige Voraussetzung: Ihr braucht einen PC oder Mac, der per WLAN erreichbar ist.

- Auf einem PC muss die [iCloud-Systemsteuerung](https://support.apple.com/de-de/HT204283) installiert sein, beim Mac muss einmal die Foto-App gestartet worden sein.
- Neben der App auf dem Android-Telefon installiert Ihr auf dem Rechner dann die passende Desktop-Komponente. In der müsst Ihr einstellen, wohin die Bilder übertragen werden sollen.
- Für den Mac könnt Ihr direkt **Fotos** auswählen. Damit geht die Übertragung direkt in die mit dem iCloud-Fotostream synchronisierte Foto-App.

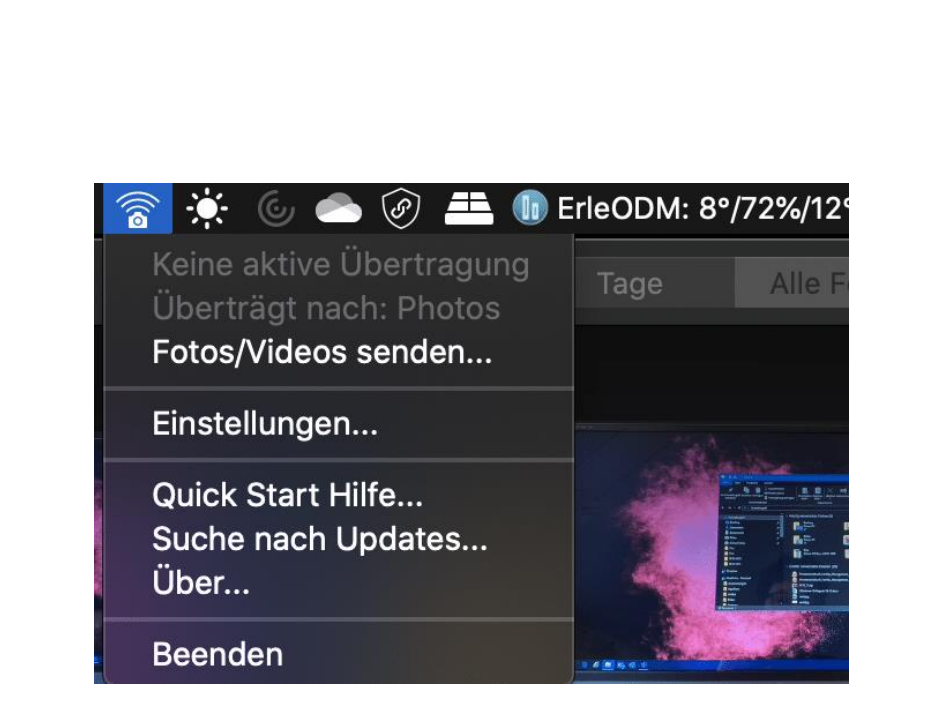

- Unter Windows wählt Ihr das Verzeichnis, in das iCloud die Fotos synchronisiert.
- Ist das erledigt, dann könnt Ihr in der App auf dem Android-Phone auf **Synchronisieren** tippen.
- Wählt **Computer**, dann zeigt die App alle Computer, auf denen die Desktop-Version von PhotoSync läuft. Ihr könnt wahlweise Fotos markieren, alle oder nur alle neuen Bilder synchronisieren lassen.
- Richtig komfortabel wird das Ganze, wenn Ihr in der App auf dem Telefon unter **Einstellungen** > **Autotransfer** einschaltet, dass die Übertragung automatisch durchgeführt wird. Beispielsweise, wenn Ihr zuhause mit Eurem WLAN verbunden seid. Ihr macht

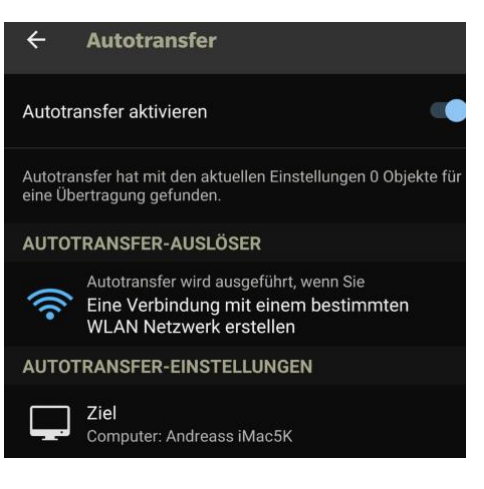

unterwegs Fotos, kaum seid Ihr zu Hause, werden diese hochgeladen und sind dann auf allen iOS- und macOS-Geräten, die den Fotostream nutzen, verfügbar.

#### <span id="page-53-0"></span>Gleiches WhatsApp-Konto auf zwei Smartphones

Wenn Ihr iMessage nutzen wollt, dann müsst Ihr die für SMS aktive Karte im iPhone lassen (und natürlich das iPhone anlassen). Das bedeutet aber, dass Ihr WhatsApp auch auf dem iPhone aktiv lassen müsst. Leider gibt es – warum auch immer – keine WhatsApp-App, die ohne SIM-Karte funktioniert.

Es bleibt Euch nur, eine der diversen WhatsApp-Web-Apps zu verwenden: WhatsApp erlaubt es, über einen Browser mit bis zu vier Geräten auf das WhatsApp-Konto zuzugreifen und aktiv Nachrichten zu lesen und zu schreiben. Dummerwiese tummeln sich unter Android schier endlos viele Apps im Play Store, die vermeintlich eine Alternative versprechen, in Wirklichkeit aber vollkommen werbeüberladen sind und dazu noch dauernd die Verbindung zu WhatsApp verlieren. Die beste der suboptimalen Apps ist Whats Web.

Beim ersten Start seht Ihr einen Barcode. Den müsst Ihr mit dem iPhone, auf dem die "echte" WhatsApp-App läuft, unter **Einstellungen** > **Verknüpfte Geräte** > **Gerät hinzufügen** mit der Kamera scannen, dann ist die App mit Eurem WhatsApp-Konto verknüpft.

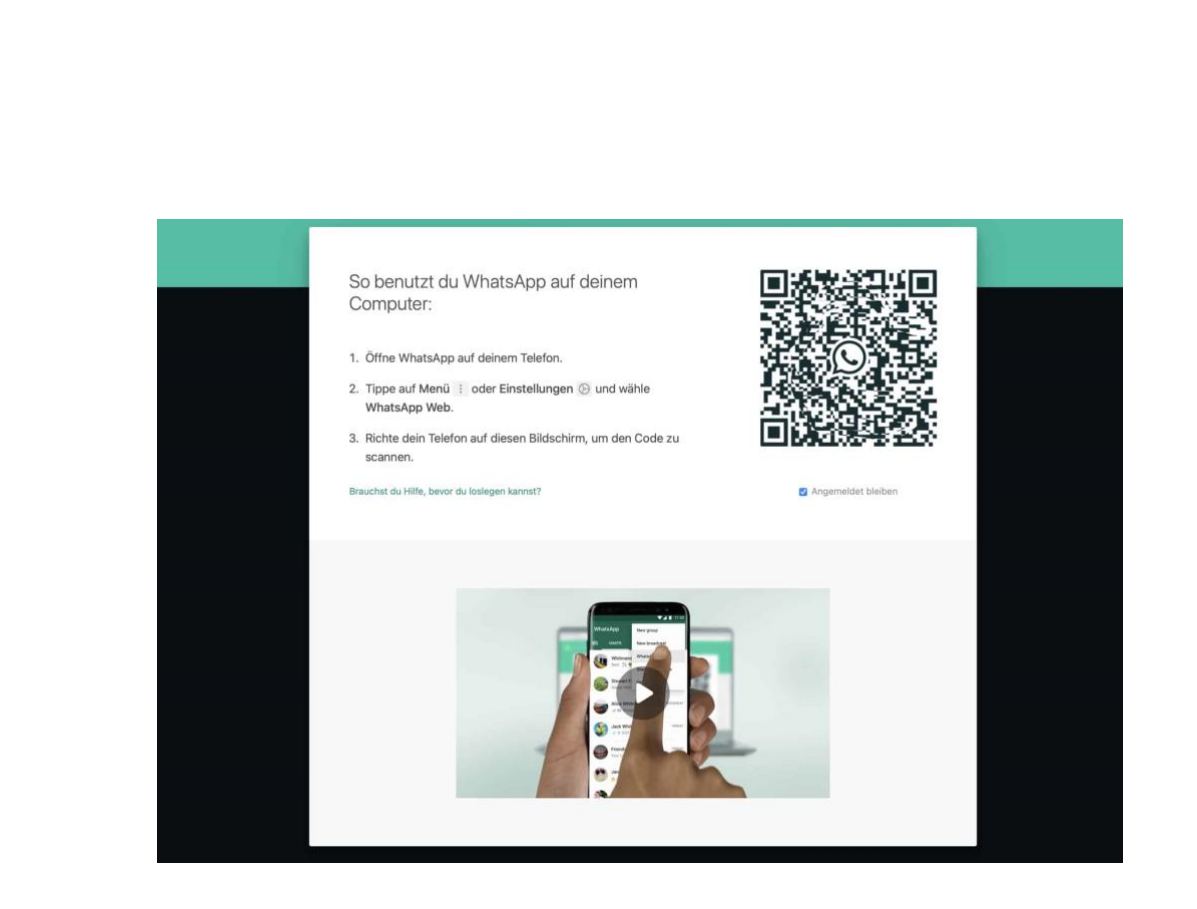

Die App läuft – zumindest auf aktuellen Android 11/12-Geräten stabil und hängt sich nicht auf. Einziger Nachteil: Benachrichtigungen gibt sie nicht aus, Ihr müsst also aktiv nachsehen, ob eine neue Nachricht angekommen ist.

Wer damit leben kann, bekommt eine stabile Lösung. Für Extrem-WhatsApper ist das vielleicht eher ein Showstopper. Benachrichtigungen funktionieren recht gut prima mit der App Tablet Messenger, die allerdings schaltet sich recht häufig einfach weg und verliert die Verbindung mit WhatsApp Web ohne Hinweis.

 $\Box$